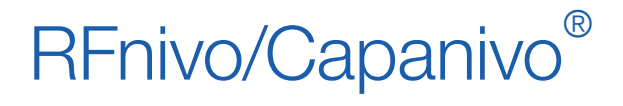

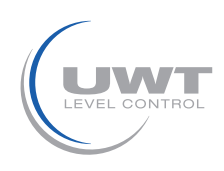

## Inhaltsverzeichnis

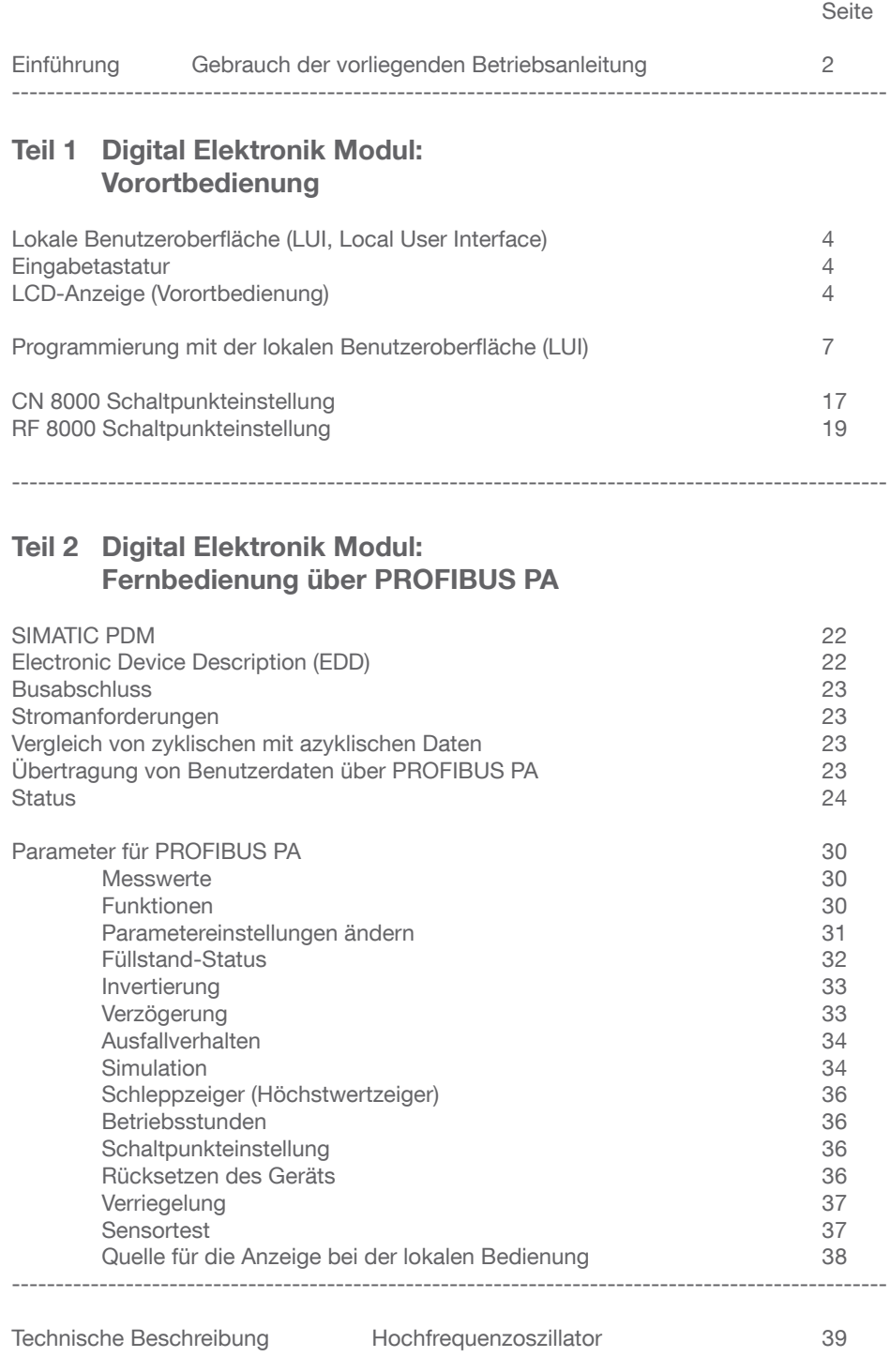

Änderungen vorbehalten. Für Druckfehler kann keine Haftung übernommen werden. Alle Maße in mm (inch). Selbstverständlich sind Gerätevarianten außerhalb der Angaben dieser Geräteinformation möglich. Bitte sprechen Sie mit unseren technischen Beratern.

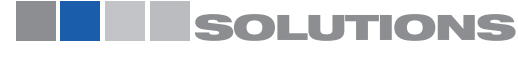

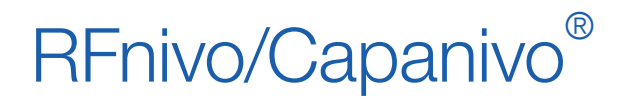

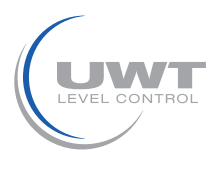

## Einführung

## Gebrauch der vorliegenden Betriebsanleitung

Diese Betriebsanleitung beschreibt die Bedienung der Serien:

RFnivo RF 8000 und Capanivo CN 8000

mit Digital Elektronik Modul.

Zur Montage, elektrischem Anschluss, Sicherheitshinweisen usw. beachten Sie "Geräteinformationen / Betriebsanleitung" der jeweiligen Serie RF 8000 oder CN 8000.

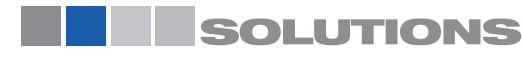

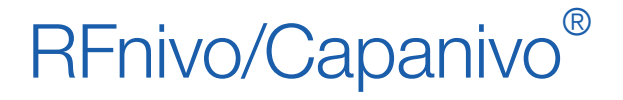

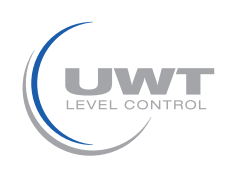

Vorortbedienung

Teil 1:

Digital Elektronik Modul: Vorortbedienung

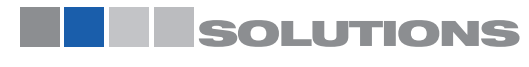

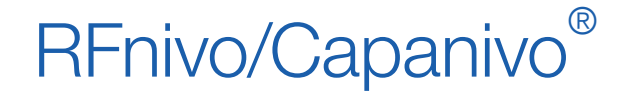

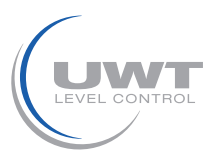

## Vorortbedienung

- Über den Vorortbetrieb sind alle Funktionen zugänglich, die in der Tabelle auf Seite 8, Schnellstarthilfe: Betriebsfunktionen mit Eingabetastatur aufgeführt sind.
- Weitere Funktionen sind nur über Fernbetrieb mit PROFIBUS PA verfügbar; siehe Parameter für PROFIBUS PA auf Seite 30.

## Lokale Benutzeroberfläche (LUI, Local User Interface)

Sie können den Messumformer über die Tastatur programmieren und Messergebnisse, Fehlermeldungen und Betriebsarten auf der Digitalanzeige ablesen.

## **Eingabetastatur**

Drei Tasten M,  $\prod$  und  $\prod$ , befinden sich unterhalb des Displays (siehe Programmierung mit der lokalen Benutzeroberfläche (LUI) auf Seite 7). Um an die Tasten zu gelangen, öffnen Sie den Deckel. Nach der Programmierung ist der Deckel wieder zu schließen

## LCD-Anzeige (Vorortbedienung)

Auf der Digitalanzeige erscheinen folgende Angaben:

- der Messwert und zugehörige Maßeinheiten
- der logische Füllstand (Sensor bedeckt/unbedeckt)
- der numerische Wert und die Modusnummer
- Fehlermeldung und Statusinformation
- Software-Revisionsnummer<sup>1</sup>

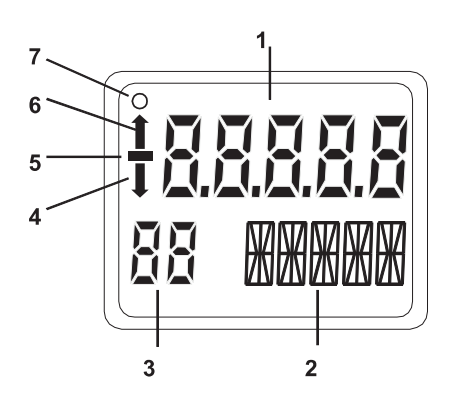

- 1 Hauptanzeige (zeigt den Messwert oder logischen Füllstand oder eine Fehlermeldung an)
- 2 Zusatzanzeige (Anzeige von Maßeinheiten oder Balkenanzeige oder Status [Fehlercode])1
- 3 Anzeiger für Schreibverriegelung / Modusnummer / Simulation
- 4 Pfeil nach unten bedeutet Schalter für Alarmausgang offen
- 5 Negatives Vorzeichen
- 6 Pfeil nach oben bedeutet Schalter für Alarmausgang geschlossen
- 7 Kommunikationsanzeiger nur sichtbar bei aktiver Kommunikation

<sup>1</sup> Die aktuelle Software-Revision wird bei Inbetriebnahme 1 bis 2 Sekunden lang auf zwei aufeinanderfolgenden Bildschirmen angezeigt; sofort im Anschluss erscheint der RUN-Modus.

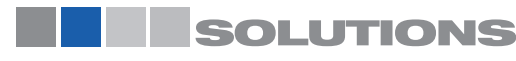

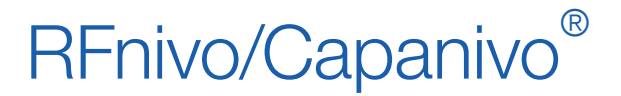

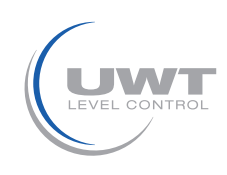

## Vorortbedienung

## Anzeige im RUN-Modus

#### Messwertanzeige

Gemäß Voreinstellung erscheint bei der Inbetriebnahme der Messwert in der Anzeige. Er zeigt den Wert (als Zählwert1), wenn in Modus 13 Sensor (Sens) gewählt wurde.

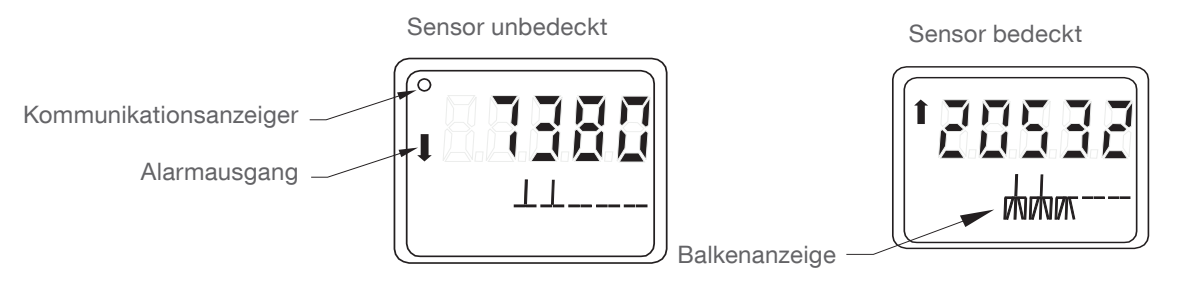

<sup>1.</sup> Siehe Zählwerte auf Seite 39 für mehr Details.

### Logische Füllstandanzeige (Schaltzustand)

Die logische Füllstandanzeige erscheint, wenn in Modus 13 der OUT-Parameter des Funktionsblocks Diskreter Eingang gewählt ist.

#### Sensor unbedeckt Sensor bedeckt

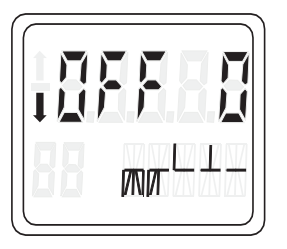

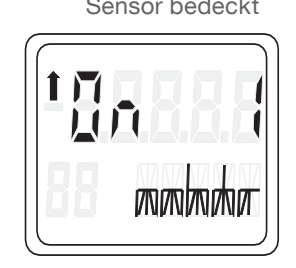

### Anzeige einer Fehlermeldung

Wenn im Messumformer Hardware- oder Software-Fehler auftreten, erscheint die Fehlermeldung in der Hauptanzeige.

In der Zusatzanzeige erscheint ein Statuscode, der die Art des Fehlers beschreibt (siehe Status auf Seite 24). Diese Information ist auch über die PROFIBUS-Schnittstelle verfügbar.

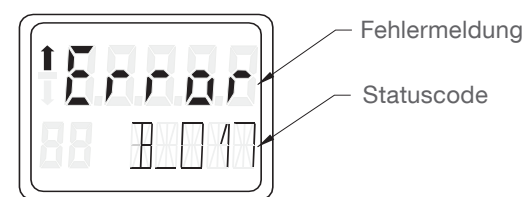

#### Einheiten

Die entsprechende Einheit erscheint in der Zusatzanzeige, wenn in Modus 13 Elektronik-Temperatur gewählt wurde.

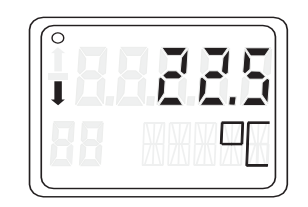

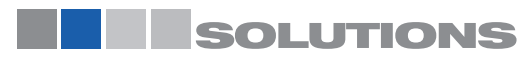

Füllstand-Grenzschalter Serien RF 8000 / CN 8000 Betriebsanleitung (Digital Elektronik)

## Vorortbedienung

### **Balkenanzeige**

Die Balkenanzeige stellt dar, wie weit der Sensor bei Normalbetrieb bedeckt ist. Sie erscheint bei Auswahl einer der drei folgenden Optionen:

- OUT (Ausgang des Funktionsblocks Diskreter Eingang)
- PRIM (Primärwert des Transducer Blocks)
- SENS (Sensorwert Diskret des Transducer Blocks)

Die Einstellungen des Arbeitsbereiches 0% und 100% begrenzen die Balkenanzeige an beiden Enden und erscheinen im unteren Teil der Anzeige. Die beiden Schaltpunkte (Abfallende Flanke und Ansteigende Flanke) werden als schwarze, vertikale Striche im oberen Teil des Balkens abgebildet. Die Ansteigende Flanke entspricht dem Punkt, an dem der Ausgangszustand "ein"-schaltet, und die Abfallende Flanke dem Punkt, an dem er "aus"-schaltet.

#### Beispiel:

Angenommen ein Behälter wird befüllt und der Sensor wird allmählich bedeckt. Da der Füllstand ansteigt, wird Schaltpunkt 2 (abfallende Flanke) überschritten, ohne dass sich der Ausgang ändert. Steigt der Füllstand weiter an, bis er schließlich Schaltpunkt 1 (ansteigende Flanke) erreicht, so ändert sich der Zustand.

Der neue Zustand bleibt unverändert, bis der Behälter geleert und die Sonde wieder frei wird. Fällt der Füllstand so weit, dass Schaltpunkt 2 (abfallende Flanke) wiederum überschritten wird, so ändert sich der Ausgangszustand erneut.

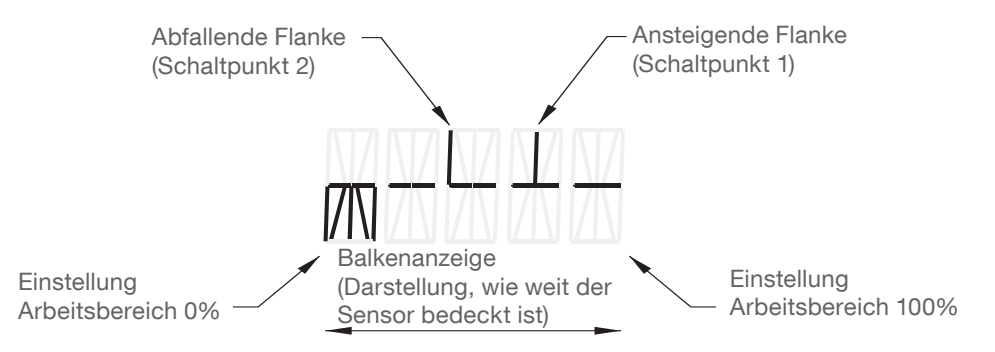

### Anzeige für Verriegelung/Simulation

(Im PROGRAMMIER-Modus wird in diesem Feld die Modus-Nummer angezeigt.)

- Bei aktivierter Verriegelung erscheint entweder Li, Lc, LA oder LL (siehe Verriegelung, Seite 37).
- Bei aktivierter Simulation (über PROFIBUS PA), erscheint Si (siehe Simulation, auf Seite 34).

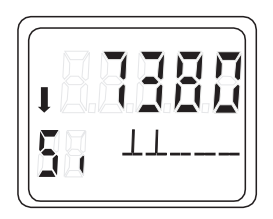

### Anzeige im PROGRAMMIER-Modus (Vorortbetrieb)

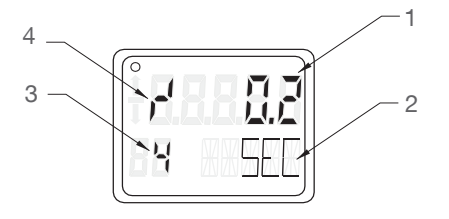

- 1 numerischer Wert
- 2 physikalische Einheit
- 3 Anzeige des Modus
- 4 Anzeige Anstieg (oder Abfall)

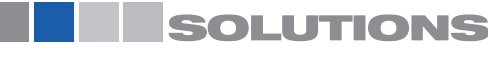

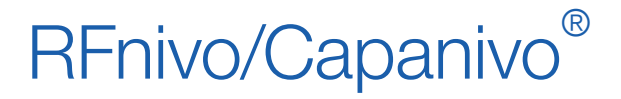

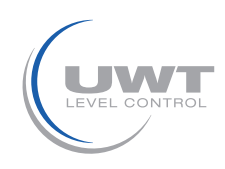

## Vorortbedienung

## Programmierung mit der lokalen Benutzeroberfläche (LUI)

Die Tastatur besteht aus drei Eingabetasten unterhalb des Displays: M,  $\hat{\Pi}$  und  $\Psi$ . Eine blinkende Stelle zeigt die Cursorposition an.

M – Modustaste

- **1** Taste zum Erhöhen eines Wertes
- Cursor bewegen/Wert bestätigen

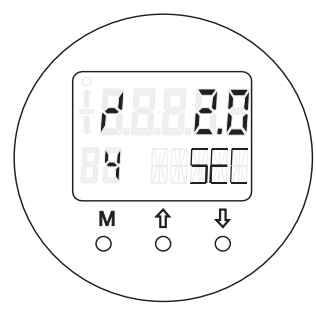

#### Moduswahl und -einstellung

Hinweis: Die Funktion Rücksetzen (Master Reset) und die Einstellung des Condensed Status sind nur über das SIMATIC PDM-Softwarepaket verfügbar.

#### Bearbeiten nicht-numerischer Werte:

- Um einen Modus zu wählen, drücken Sie M (Modustaste).
- Zur Auswahl einer Option in einem Modus drücken Sie 1 oder ||, um vorwärts oder rückwärts durch die Optionen zu blättern. Mit Taste M wird die Option gewählt.
- Zum Wechsel auf den nächsten Modus drücken Sie erneut M. Um ein Menü vorwärts zu durchlaufen, drücken Sie wiederholt M. Um das Menü rückwärts zu durchlaufen, halten Sie M und tippen Sie 1 an.

#### Bearbeiten numerischer Werte:

Die Bearbeitung numerischer Werte beginnt immer mit der höchstwertigen Stelle. Die Cursorposition wird durch eine blinkende Stelle angezeigt.

- Um die Bearbeitung zu starten und den Cursor zu aktivieren, drücken Sie 1 oder  $\cdot$
- Mit 1 wird der Wert der blinkenden Stelle erhöht.
- Um den Cursor nach rechts zu bewegen, drücken Sie |
- Nach Bearbeitung der niedrigstwertigen Stelle drücken Sie erneut |, um den Wert zu speichern.
- Um auf den nächsten Modus überzugehen, drücken Sie M.

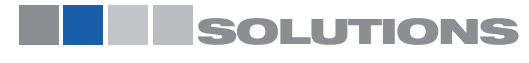

Füllstand-Grenzschalter Serien RF 8000 / CN 8000 Betriebsanleitung (Digital Elektronik)

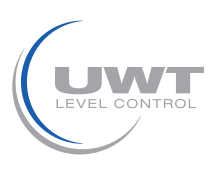

## Vorortbedienung

## Schnellstarthilfe: operating functions using input keypad

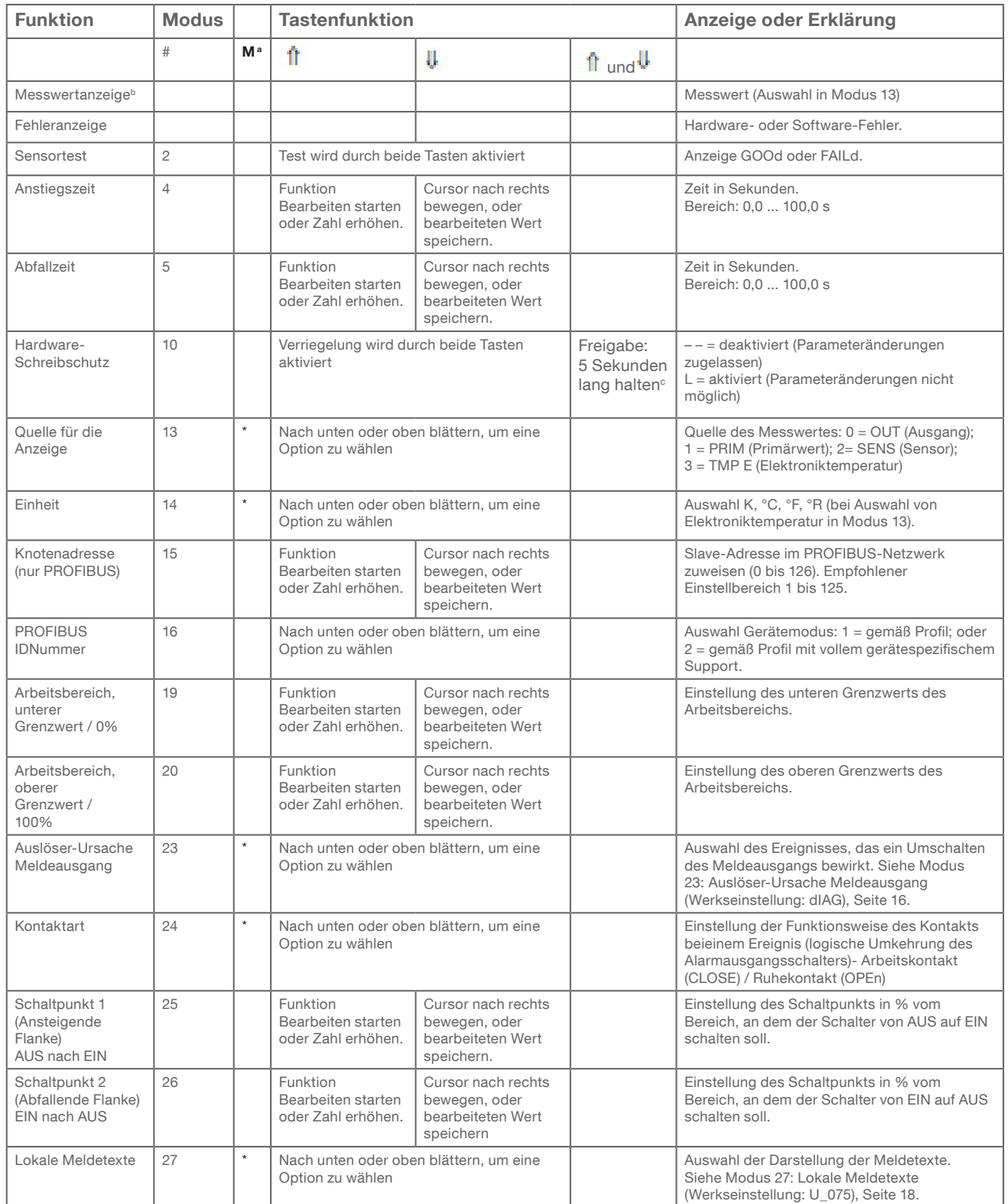

a. In den Modi, die durch Sternchen (\*) gekennzeichnet sind, drücken Sie M, um eine Auswahl zu speichern. In anderen Modi drücken

Sie  $\overline{\mathbf{U}}$ , um numerische Werte zu speichern.

b. Wenn L im Anzeigefeld des Modus erscheint, ist der Hardware-Schreibschutz aktiviert.

c. Erscheint nach dem Abschalten des Hardware-Schreibschutzes LA, LL, Lc oder Li im Anzeigefeld des Modus, dann ist die lokale Bedienung zusätzlich durch den Bus gesperrt. Verriegelung auf Seite 37 erklärt, wie diese Sperre mit SIMATIC PDM deaktiviert wird. erscheint im Messmodus weder L, noch LA, LL, Lc oder Li im Anzeigefeld des Modus, dann ist die lokale Bedienung eigegeben.

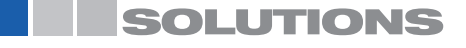

Füllstand-Grenzschalter Serien RF 8000 / CN 8000 Betriebsanleitung (Digital Elektronik)

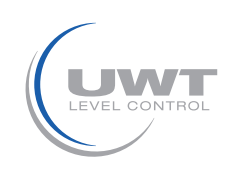

## Vorortbedienung

#### Status-Codes

Jedem Messwert, der angezeigt werden kann, wird ein Status zur Bestimmung seiner Qualität zugewiesen. Wenn er als Schlecht oder Unsicher eingestuft wird, erscheint abwechselnd der Text Error (Fehler) und der Messwert in der Anzeige und der Statuscode wechselt mit der Einheit oder der Balkenanzeige ab.

Bei einem Status Bad (schlecht) oder Uncertain (unsicher) erscheint entweder ein Status-Code oder eine Status-Meldung in der Zusatzanzeige. Wenn in Lokale Meldetexte die Option numerisch gewählt wurde, wird ein numerischer Code angezeigt. Bei Auswahl der Option Sprache wird eine Textnachricht angezeigt. (Genaue Angaben finden Sie unter Modus 27: Lokale Meldetexte (Werkseinstellung: U\_075) auf Seite 18).

Die Statusanzeige hat Vorrang und weder die physikalische Einheit noch die Balkenanzeige sind sichtbar, wenn der Status Schlecht oder Unsicher ist.

Beispiele:

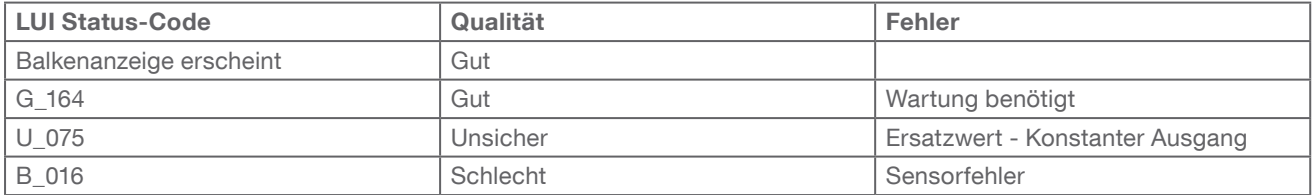

Die Status-Codes sind unter Status auf Seite 24 zu finden.

#### Fehlernachrichten

Im Falle von außerordentlichen Ereignissen können während der lokalen Bedienung Fehlermeldungen erscheinen. Sie werden etwa 10 Sekunden lang nach Auftreten des Fehlers angezeigt

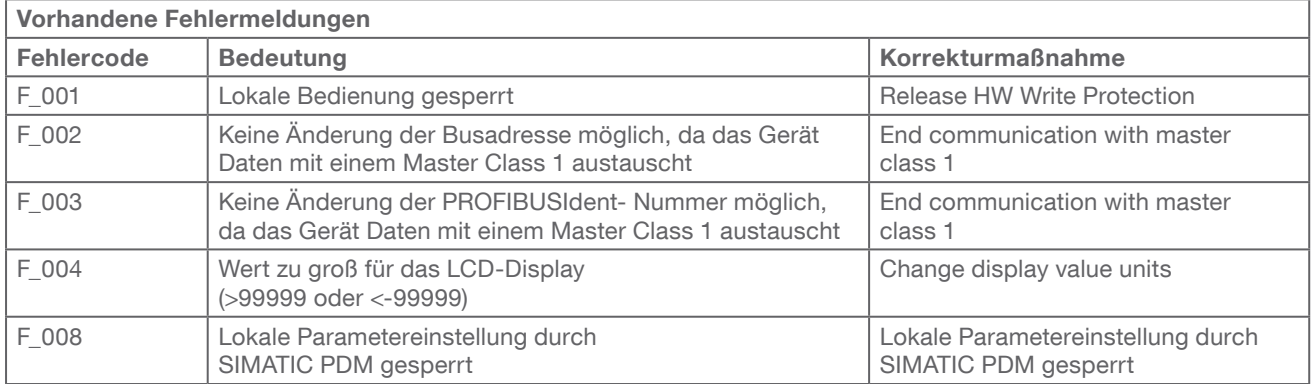

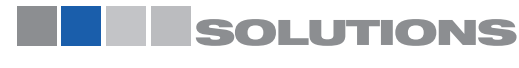

Füllstand-Grenzschalter Serien RF 8000 / CN 8000 Betriebsanleitung (Digital Elektronik)

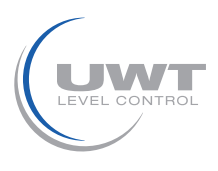

## Vorortbedienung

## Modus 2: Sensortest (Werkseinstellung: AUS)

Hinweis: Der Sensortest darf nur gestartet werden, wenn der Prozesswert stabil ist. Eine drastische Füllstandänderung im Behälter könnte eine Sensorfehlermeldung verursachen.

Der Sensortest prüft die Schaltkreise einschließlich Sensor, Signalweg vom Sensor zum Messumformer, und Messumformer selbst. Während dem Sensortest erhöht sich der Sensorwert um einen spezifischen Offset. Dieser wird durch die Elektronik geprüft.

Zur Aktivierung des Sensortests stehen drei Methoden zur Auswahl:

- lokal, über die Tastatur
- lokal, mit einem Magnet
- entfernt, über PROFIBUS PA

Über Tastatur aktivierter Sensortest

- Select Mode 2.
- Press  $\mathbf{\hat{I}}$  or  $\mathbf{\hat{I}}$  to start the test.
- After a few seconds, the display shows GOOd or FAILd.
- Press M to exit.

### Über Magnet aktivierter Sensortest1

Um einen Test durchzuführen, ohne den Deckel zu öffnen oder Modus 2 aufzurufen, verwenden Sie einen Magneten.

- Nähern Sie den Magneten dem am Gehäuse
- angegebenen Testbereich.
- Der Sensortest startet und endet automatisch nach 10 Sekunden.

• Auf der Zusatzanzeige erscheint SENSOR TEST SUCCESSFUL oder SENSOR TEST FAILED (Sensortest erfolgreich oder fehlgeschlagen) als Rolltext.

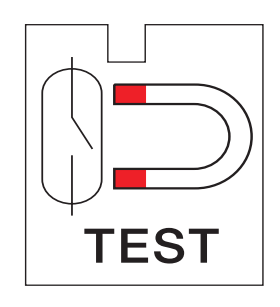

#### Sensortest mit PROFIBUS PA

• Nähere Angaben finden Sie unter Sensortest auf Seite 37.

Hinweis: Der Ausgangszustand ändert sich nicht, wenn der Sensortest gestartet wird.

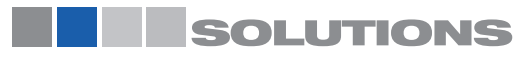

Füllstand-Grenzschalter Serien RF 8000 / CN 8000 Betriebsanleitung (Digital Elektronik)

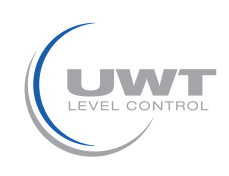

## Vorortbedienung

### Modus 4: Anstiegszeit (Werkseinstellung: 0,0 s)

Die Anstiegszeit ist eine Verzögerungseinstellung. Sie bestimmt, wie schnell das Signal1 darauf reagiert, dass der Sensor bedeckt wird (Anstiegsflanke). Sie beeinflusst auch den Primärwert des Transducer Blocks. Der Wertebereich reicht von 0,0 bis 100,0 s, in 0,1 s Intervallen.

Wenn dieses Symbol <sup>-</sup> links vom numerischen Wert in der Anzeige erscheint, so ist eine Anstiegszeit eingestellt.

#### Einstellung der Anstiegszeit:

- Modus 4 wählen.
	- Taste <sup>1</sup> oder Uum den Eingabemodus zu starten.
	- Taste  $\mathbf{\hat{\mathbb{I}}}$  um den Wert stellenweise anzupassen.
	- Taste Uzum Speichern des Werts.
	- Mit Taste M beenden.

### Modus 5: Abfallzeit (Werkseinstellung: 0,0 s)

Die Abfallzeit ist eine Verzögerungseinstellung. Sie bestimmt, wie schnell das Signal1 darauf reagiert, dass der Sensor frei wird (Abfallende Flanke). Sie beeinflusst auch den Primärwert des Transducer Blocks. Der Wertebereich reicht von 0,0 bis 100,0 s, in Intervallen von 0,1 s..

Wenn dieses Symbo lehr links vom numerischen Wert in der Anzeige erscheint, so ist eine Abfallzeit eingestellt.

#### Einstellung der Abfallzeit:

- Modus 5 wählen.
- Taste II oder Uum den Eingabemodus zu starten.
- Taste  $\mathbf{\hat{\mathbb{I}}}$  um den Wert stellenweise anzupassen.
- Taste U zum Speichern des Werts.
- Mit Taste M beenden.

### Modus 10: Hardware-Schreibschutz (Werkseinstellung: AUS, Anzeige – –)

Hinweis: Bei aktiviertem Hardware-Schreibschutz erscheint im normalen Messmodus L in der Modusanzeige.

Diese Funktion schützt Parameter davor, unbeabsichtigt geändert zu werden. Damit werden Parameteränderungen sowohl lokal über die Tastatur als auch entfernt über SIMATIC PDM verhindert. Die Parameter können weiterhin gelesen werden.

#### Aktivieren des Hardware-Schreibschutzes:

- Modus 10 wählen.
- Taste  $\mathbf{\hat{\mathbb{I}}}$  oder  $\mathbf{\hat{\mathbb{I}}}$  um die Verriegelung zu aktivieren und die Bedienung zu sperren; L erscheint im numerischen Wertefeld
- Mit Taste M beenden.

#### Deaktivieren des Hardware-Schreibschutzes

- Modus 10 wählen.
- Taste  $\hat{\mathbb{I}}$  und  $\mathbb{I}$ für mehr als 5 Sekunden gleichzeitig gedrückt halten. L verschwindet aus dem numerischen Wertefeld.
- Mit Taste M beenden.

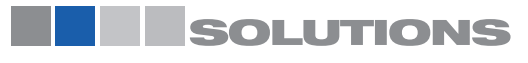

Füllstand-Grenzschalter Serien RF 8000 / CN 8000 Betriebsanleitung (Digital Elektronik)

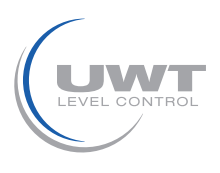

## Vorortbedienung

## Modus 13: Quelle für die Anzeige (Werkseinstellung: 0)

Bestimmt, welche Information in der Anzeige erscheint.

Wählen Sie die Quelle für die Anzeige aus den Optionen der Tabelle unten:

- Modus 13 wählen..
- Taste  $\operatorname{\hat{\mathbb{I}}}$  oder  $\operatorname{\mathbb{I}}$  für die Einstellung des gewünschten Wertes.
- Mit Taste M die Auswahl speichern und beenden

Die Zuweisung der physikalischen Einheit ist in Modus 14 möglich, wenn Elektronik-Temperatur als Quelle für die Anzeige gewählt wurde.

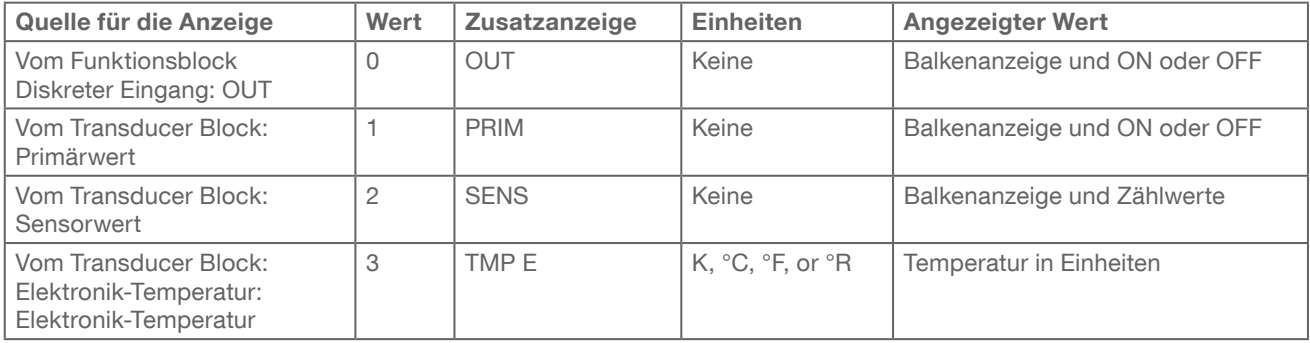

## Modus 14: Maßeinheit (Werkseinstellung: °C)

Hinweis: Modus 14 wird erst durch Auswahl der Elektronik-Temperatur in Modus 13 verfügbar.

Wenn die Elektronik-Temperatur in Modus 13 als Quelle für die Anzeige gewählt wurde, können Sie die entsprechende physikalische Einheit durch Auswahl einer der folgenden Optionen ändern:

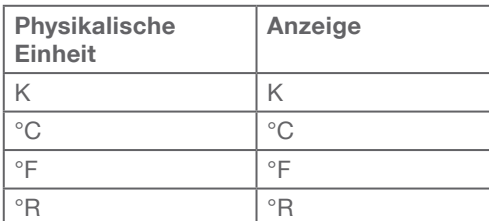

Einstellung der physikalischen Einheit:

- Modus 14 wählen: in der Hauptanzeige erscheint Einheit und die physikalische Einheit erscheint im Zusatzanzeigefeld.
- Taste II oder Uzur Auswahl der gewünschten physikalischen Einheit
- Mit Taste M die Auswahl speichern und beenden.t

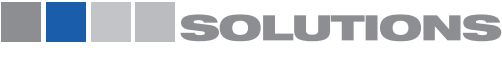

Füllstand-Grenzschalter Serien RF 8000 / CN 8000 Betriebsanleitung (Digital Elektronik)

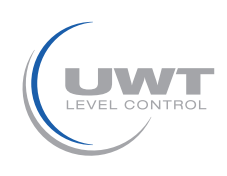

## Vorortbedienung

## Modus 15: Knotenadresse<sup>1</sup> (Werkseinstellung: 126)

Einstellung der PROFIBUS-Knotenadresse des Gerätes. Der zulässige Bereich beträgt 0 bis 126. Empfohlen wird eine Einstellung im Bereich von 1 bis 125.

Zur Einstellung der PROFIBUS-Knotenadresse:

- Auswahl Modus 15. Die aktuelle Knotenadresse erscheint in der Hauptanzeige.
- Taste II oder Uum den Modus Bearbeiten zu starten.
- Eingabe der Busadresse im zulässigen Bereich: Taste 1 tum den Wert jeder einzelnen Stelle zu ändern und Taste U um den Cursor weiter zu bewegen
- Taste Unach Ausgabe der niedrigstwertigen Stelle, um den Vorgang zu beenden und den Wert zu speichern.
- Mit Taste M beenden.

#### Hinweis:

- Solange sich das Gerät in einem zyklischen Datenaustausch mit einem Master der Klasse 1 befindet, kann die Adresse nicht geändert werden. Brechen Sie die zyklische Kommunikation ab, um die Adresse zu ändern.
- Jede Adresse darf nur einmal vergeben werden. Geräte mit derselben Adresse führen zu Kommunikationsstörungen auf dem Bus.

### Modus 16: PROFIBUS-Ident-Nummer1 (Werkseinstellung: 1)

Auswahl einer von zwei Betriebsarten. RF 8000 / CN 8000 erkennt zwei Betriebsarten in Bezug auf den DP-Master an:

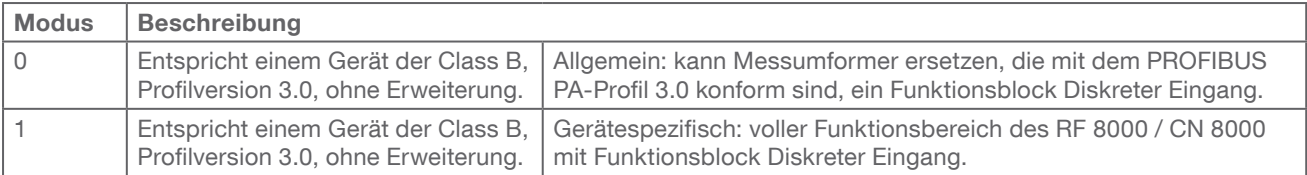

Einstellung der Betriebsart des Geräts:

- Auswahl Modus 16. Der aktuelle Gerätemodus (0 oder 1) erscheint in der Hauptanzeige
- Taste II oder Uzur Auswahl der gewünschten Betriebsart.
- Mit Taste M die Auswahl speichern und beenden.

### Modus 19: Einstellung Arbeitsbereich 0%

Dieser Punkt enspricht dem linken Grenzwert der Balkenanzeige im Display. Um die Einstellung Arbeitsbereich 0% zu korrigieren: Siehe Seite 19 (für CN 8000) oder 21 (für RF 8000)

### Modus 20: 100% Einstellung Arbeitsbereich

Dieser Punkt enspricht der rechten Grenze der Balkenanzeige im Display. Um die Einstellung Arbeitsbereich 100% zu korrigieren: Siehe Seite 19 (für CN 8000) oder 21 (für RF 8000)

<sup>1.</sup> Applies to PROFIBUS PA applications only. If in standalone application (no network), leave the node address at the default value.

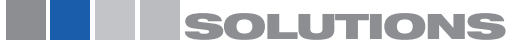

Füllstand-Grenzschalter Serien RF 8000 / CN 8000 Betriebsanleitung (Digital Elektronik)

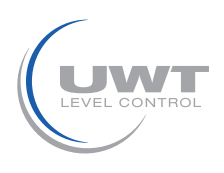

## Vorortbedienung

## Modus 23: Auslöser-Ursache Meldeausgang (Werkseinstellung: dIAG)

Der Alarmausgang (Transistorschalter) kann aus verschiedenen Gründen zum Schalten gezwungen werden. Folgende Tabelle zeigt die möglichen Auslöser:

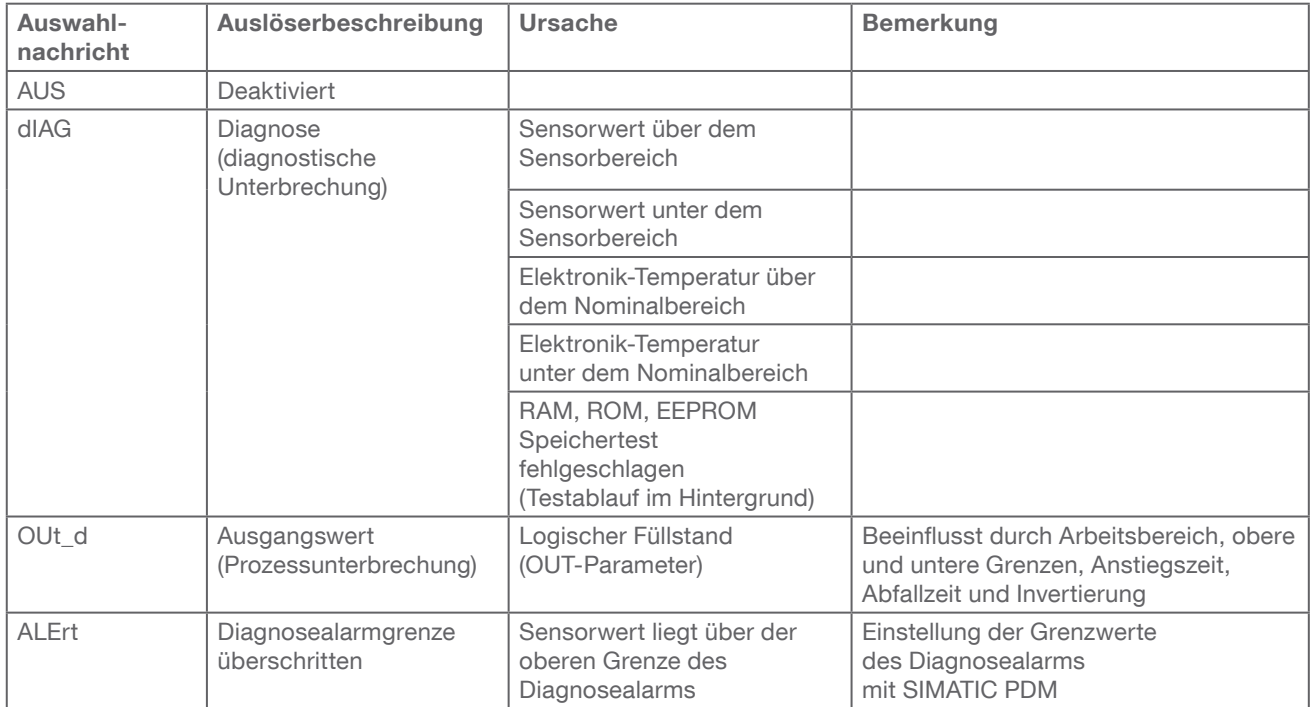

Um den Auslöser zu wählen, der den Meldeausgang zum Schalten zwingt:

- Auswahl Modus 23. Die aktuelle Auswahl (OFF, dIAG, Out\_d oder ALErt) erscheint in der Hauptanzeige.
- Taste **II** oder U, bis die gewünschte Auswahlnachricht erscheint.
- Mit Taste M speichern und beenden.

## Modus 24: Kontaktart (Werkseinstellung: SCHLIESSER)

Der Transistorschalter-Alarmausgang kann auf zwei Arten funktionieren:

- Arbeitskontakt (Schließer)
- Ruhekontakt (Öffner).

Auswahl der Kontaktart.

- Auswahl Modus 24. Die aktuelle Kontaktart OPEn (Öffner) oder CLOSE (Schließer) erscheint in der Hauptanzeige.
- Taste in oder Uzur Auswahl der gewünschten Kontaktart.
- Mit Taste M speichern und beenden.

WARNUNG: Bei Änderung dieses Parameters ändert sich die Schalterstellung unverzüglich. Darauf eingestellte Applikationen oder Geräte können unbeabsichtigt reagieren.

Hinweis: Diese Einstellung ist unabhängig vom Parameter 'Invertierung Ausgang' des Funktionsblocks Diskreter Eingang, der nur entfernt eingestellt werden kann.

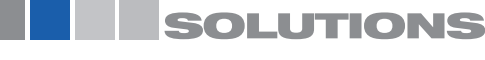

Füllstand-Grenzschalter Serien RF 8000 / CN 8000 Betriebsanleitung (Digital Elektronik)

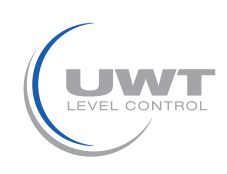

## Vorortbedienung

## Modus 25: Schaltpunkt Aus nach Ein/Schaltpunkt 1/ Ansteigende Flanke (Werkseinstellung: 55%)

Hinweis: Die Ersteinstellung kann erfolgen, bevor das Gerät in den Prozess integriert wird. Die Kalibrierung des Geräts und die Einstellung der Empfindlichkeit muss jedoch unbedingt mit dem Messstoff durchgeführt werden.

Mit dieser Funktion kann das Schaltverhalten bestimmt werden. Dazu wird ein Prozentsatz des Arbeitsbereiches (in Modus 19 und 20 definiert) eingestellt, an dessen Punkt der logische Schalter von Aus nach Ein schaltet..

Das Symbol  $f^{-1}$  erscheint links vom numerischen Wert, um eine Ansteigende Flanke anzuzeigen.

Schaltpunkt 1 muss einen Wert größer oder gleich dem Wert für Schaltpunkt 2 haben. Bei Eingabe eines geringeren Wertes wird Schaltpunkt 2 auf denselben Wert eingestellt. Der zulässige Bereich wird durch den Abstand des Schaltpunkts zur nächsten Messgrenze beschränkt.

Ablesen der aktuellen Einstellung für Schaltpunkt 1:

- Modus 25 wählen.
- Die aktuelle Einstellung erscheint in der Hauptanzeige als Prozentsatz vom Arbeitsbereich (0 bis 100%).
- Mit Taste M beenden oder:

Korrektur der Einstellung:

- Tasten  $\mathbf{f}$  oder  $\mathbf{U}$
- Die Anzeige geht auf den aktuell gemessenen Sensorwert als Prozentsatz des Arbeitsbereiches (0 bis 100%) über.
- Taste  $\mathbf{\hat{T}}$  oder  $\mathbf{U}$  um den Modus Bearbeiten zu starten. Der Sensorwert ist eingefroren.
- Taste  $\mathbf{\hat{I}}$ , um den Wert jeder einzelnen Stelle zu bearbeiten und Taste U, um den Cursor weiter zu bewegen.
- Wenn die Bearbeitung beendet oder die niedrigstwertige Stelle unverändert gelassen wurde, drücken Sie V, um den Vorgang zu beenden und den neuen Wert zu speichern.
- Ablesen der neuen Einstellung für Schaltpunkt 1.
- Wiederholen Sie den Vorgang, oder drücken Sie M zum Beenden.

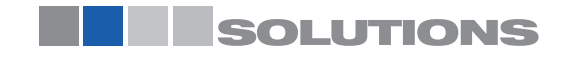

Füllstand-Grenzschalter Serien RF 8000 / CN 8000 Betriebsanleitung (Digital Elektronik)

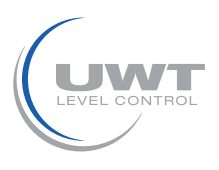

## Vorortbedienung

## Modus 26: Schaltpunkt Ein nach Aus/Abfallende Flanke (Werkseinstellung: 45%)

Hinweis: Die Ersteinstellung kann erfolgen, bevor das Gerät in den Prozess integriert wird. Die Kalibrierung des Geräts und die Einstellung der Empfindlichkeit muss jedoch unbedingt mit dem Messstoff durchgeführt werden.

Mit dieser Funktion kann das Schaltverhalten bestimmt werden. Dazu wird ein Prozentsatz des Arbeitsbereiches (in Modus 19 und 20 definiert) eingestellt, an dessen Punkt der logische Schalter von EIN nach AUS schaltet.

Das Symbol<sup>1</sup> erscheint links vom numerischen Wert, um eine Abfallende Flanke anzuzeigen.

Schaltpunkt 2 muss einen Wert kleiner oder gleich dem Wert für Schaltpunkt 1 haben. Bei Eingabe eines höheren Wertes wird Schaltpunkt 1 auf denselben Wert eingestellt.

Ablesen der aktuellen Einstellung für Schaltpunkt 2:

- Modus 26 wählen.
- Die aktuelle Einstellung erscheint in der Hauptanzeige als Prozentsatz vom Arbeitsbereich (0 bis 100%).
- Mit Taste M beenden oder:

Korrektur der Einstellung:

- $\bullet$  Tasten  $\mathbf{\hat{\mathbb{I}}}$  oder  $\mathbf{\hat{\mathbb{U}}}$
- Die Anzeige geht auf den aktuell gemessenen Sensorwert als Prozentsatz des Arbeitsbereiches (0 bis 100%) über.
- Taste  $\mathbf{\hat{I}}$  oder  $\mathbf{U}$ , um den Modus Bearbeiten zu starten. Der Sensorwert ist eingefroren.
- Taste in um den Wert jeder einzelnen Stelle zu bearbeiten und Taste U um den Cursor weiter zu bewegen.
- Wenn die Bearbeitung beendet oder die niedrigstwertige Stelle unverändert gelassen wurde, drücken Sie U um den Vorgang zu beenden und den neuen Wert zu speichern.
- Ablesen der neuen Einstellung für Schaltpunkt 2.
- Wiederholen Sie den Vorgang, oder drücken Sie M zum Beenden.

## Modus 27: Lokale Meldetexte (Werkseinstellung: U\_075)

Bestimmt das Format für die Darstellung des Sensorzustands. Das numerische Format ist voreingestellt: ein Buchstabe, gefolgt von einem Unterstrich und einer Dezimalzahl, die den Statuscode darstellt (Bsp. U\_075).

Zur Auswahl steht das oben beschriebene numerische Format oder Textfolgen (Englisch, Deutsch, Französisch, Spanisch oder Italienisch). Die Elemente werden als Rolltext dargestellt.

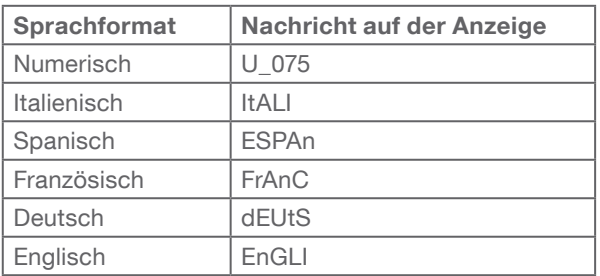

Auswahl des Statusformats:

- Modus 27 wählen.
- Die aktuelle Einstellung erscheint in der Hauptanzeige.
- Tasten **f** oder Uzur Auswahl eines neuen Formats.
- Mit Taste M speichern und beenden.

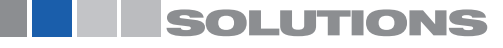

Füllstand-Grenzschalter Serien RF 8000 / CN 8000 Betriebsanleitung (Digital Elektronik)

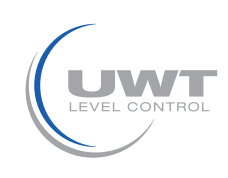

## Vorortbedienung

## CN 8000 Schaltpunkteinstellung

Folgendes Verfahren erlaubt, den Schaltpunkt der CN 8000 Digitalausführung einzustellen.

#### 1. Einstellung des Arbeitsbereiches 0% (Modus 19):

- a. Das Gerät in den Prozess einbauen.
- b. Mit der Taste M zu Modus 19 navigieren.
- c. Einstellung des Prozesses, um die für Ihren Prozess empfohlene Voraussetzung
- (s. Tabelle unten) zu schaffen:

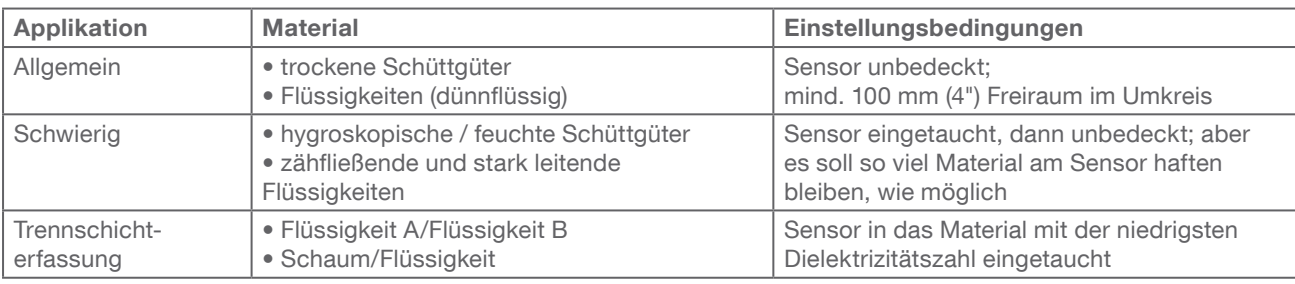

- d. Tasten in oder U. Die Anzeige schaltet auf den aktuell gemessenen Sensorwert in Zählwerten um.
- e. Tasten **f** oder Uzum Start des Modus Bearbeiten; der Sensorwert ist eingefroren und bereit für die Bearbeitung.
- f. Den Sensorwert etwa 300 Zählwerte unter den Wert des aktuellen Anzeigewertes einstellen. Taste  $\mathbf{\hat{\mathbb{I}}}$ . um den Wert jeder einzelnen Stelle zu bearbeiten und Taste U, um den Cursor nach rechts zu bewegen.
- g. Wenn die niedrigstwertige Stelle bearbeitet (oder unverändert gelassen) wurde, drücken Sie U, um den Vorgang zu beenden und den neuen Wert zu speichern. In der Anzeige erscheint jetzt der neue Wert für die Einstellung Arbeitsbereich 0%.
- h. Mit Taste M beenden.

#### 2. Einstellung des Arbeitsbereiches 100% (Modus 20):

- a. Das Gerät in den Prozess einbauen.
- b. Mit der Taste M zu Modus 20 navigieren.
- c. Einstellung des Prozesses, um die für Ihren Prozess empfohlene Voraussetzung (s. Tabelle unten) zu schaffen:

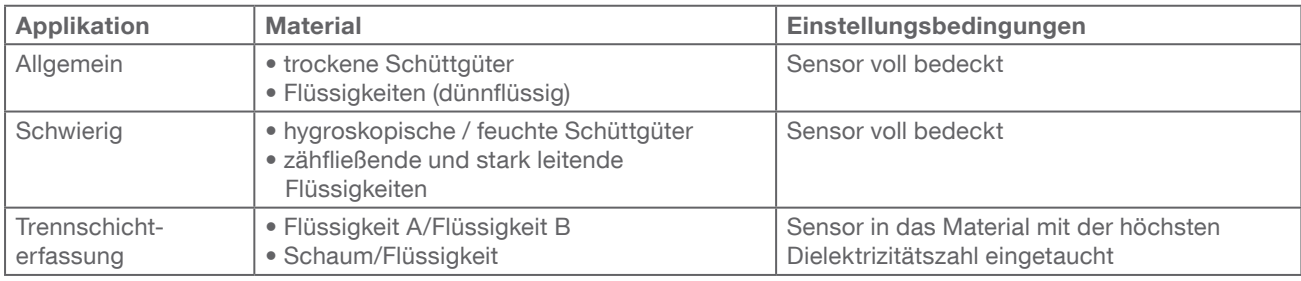

- d. Tasten  $\mathbf{\hat{I}}$  oder U. Die Anzeige schaltet auf den aktuell gemessenen Sensorwert in Zählwerten um.
- e. Tasten in oder Uzum Start des Modus Bearbeiten; der Sensorwert ist eingefroren und bereit für die Bearbeitung.
- f. Den Sensorwert etwa 1000 Zählwerte über den Wert des aktuellen Anzeigewertes einstellen. Taste <sup>ft</sup>, um den Wert jeder einzelnen Stelle zu bearbeiten und Taste U um den Cursor nach rechts zu bewegen.
- g. Wenn die niedrigstwertige Stelle bearbeitet (oder unverändert gelassen) wurde, drücken Sie U, um den Vorgang zu beenden und den neuen Wert zu speichern. In der Anzeige erscheint jetzt der neue Wert für die Einstellung Arbeitsbereich 100%.
- h. Mit Taste M beenden.

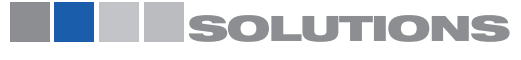

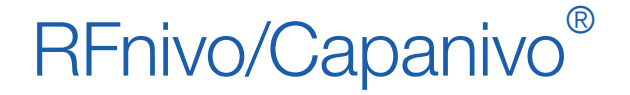

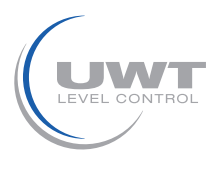

## Vorortbedienung

#### 3. Einstellung des Schaltpunkts Aus nach Ein (Modus 25):

- a. Mit der Taste M zu Modus 25 navigieren.
- b. Den Wert auf 55% als Startpunkt einstellen.

#### 4. Einstellung des Schaltpunkts Ein nach Aus (Modus 26):

- a. Mit der Taste M zu Modus 26 navigieren.
- b. Den Wert auf 45% als Startpunkt einstellen.

Hinweis: Für die Betriebszuverlässigkeit muss eine minimale Hysterese (Differenz zwischen Schaltpunkt Aus nach Ein und Schaltpunkt Ein nach Aus) von 10% gewährleistet sein. In manchen Fällen kann es vorteilhaft sein, die Hysterese zwischen den beiden Schaltpunkten zu erhöhen, um Falschauslösungen zu vermeiden (z. B. Turbulenz im Prozess).

5. Die anderen Parameter des Gerätes sind nach Bedarf einzustellen.

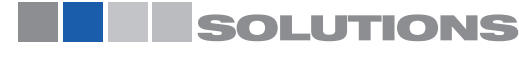

Füllstand-Grenzschalter Serien RF 8000 / CN 8000 Betriebsanleitung (Digital Elektronik)

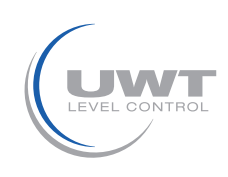

## Vorortbedienung

## RF 8000 Digital Schaltpunkteinstellung

Folgendes Verfahren erlaubt, den Schaltpunkt des RF 8000 Digitalausführung einzustellen.

#### 1. Einstellung des Arbeitsbereiches 0% (Modus 19):

- a. Das Gerät im Prozess installieren.
- b. Mit der Taste M zu Modus 19 navigieren.
- c. Einstellung des Prozesses entsprechend der für Ihren Prozess empfohlenen Voraussetzung anhand folgender Tabelle:

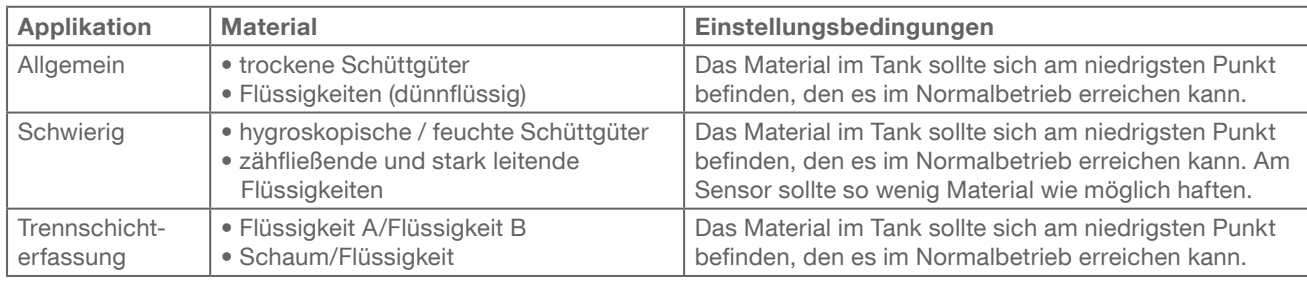

- d. Tasten <sup>1</sup> oder <sup>U</sup>. Die Anzeige schaltet auf den aktuell gemessenen Sensorwert in Zählwerten um. Zeichnen Sie den Zählwert auf.
- e. Tasten  $\mathbf{\hat{I}}$  oder  $\mathbf{U}$  zum Start des Bearbeitungsmodus; der Sensorwert ist eingefroren und bereit für die Bearbeitung.
- f. Den Sensorwert auf 95% des in Schritt 1d ermittelten Wertes einstellen (0,95 x Zählwert). Taste II, um den Wert jeder einzelnen Stelle zu bearbeiten und Taste U um den Cursor nach rechts zu bewegen.
- g. Wenn die niedrigstwertige Stelle bearbeitet (bzw. unverändert gelassen) wurde, drücken Sie um den Vorgang zu beenden und den neuen Wert zu speichern. In der Anzeige erscheint jetzt der neue Wert für die Einstellung Arbeitsbereich 0%.
- h. Mit Taste M beenden.

#### 2. Einstellung des Arbeitsbereiches 100% (Modus 20):

- a. Das Gerät im Prozess installieren.
- b. Mit der Taste M zu Modus 20 navigieren.
- c. Einstellung des Prozesses entsprechend der für Ihren Prozess empfohlenen Voraussetzung anhand folgender Tabelle:

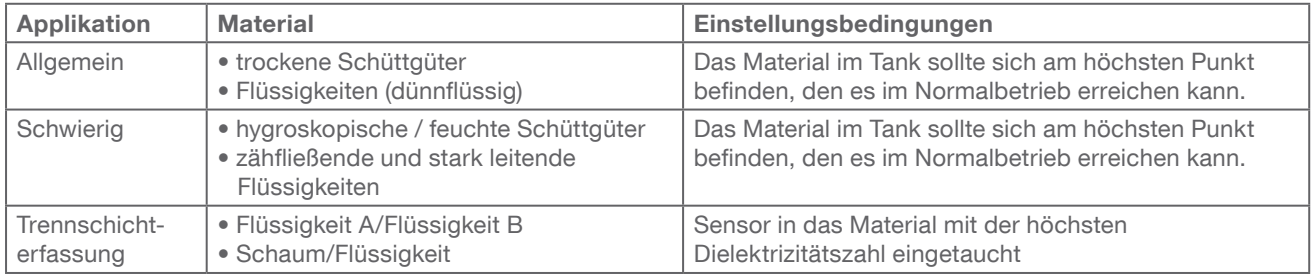

- d. Tasten <sup>1</sup> oder U. Die Anzeige schaltet auf den aktuell gemessenen Sensorwert in Zählwerten um. Zeichnen Sie den Zählwert auf.
- e. Tasten in oder Uzum Start des Bearbeitungsmodus; der Sensorwert ist eingefroren und bereit für die Bearbeitung.
- f. Den Sensorwert auf 105% des in Schritt 2d ermittelten Wertes einstellen (1,05 x Zählwert). Taste in um den Wert jeder einzelnen Stelle zu bearbeiten und Taste<sup>ll</sup>, um den Cursor nach rechts zu bewegen.
- g. Wenn die niedrigstwertige Stelle bearbeitet (bzw. unverändert gelassen) wurde, drücken Sie U, um den Vorgang zu beenden und den neuen Wert zu speichern. In der Anzeige erscheint jetzt der neue Wert für die Einstellung Arbeitsbereich 100%.
- h. Mit Taste M beenden.

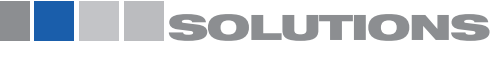

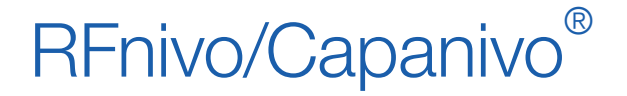

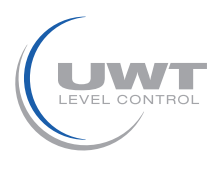

## Vorortbedienung

#### 3. Bestimmen Sie den Schaltpunkt:

- a. Das Material im Prozess auf den Füllstand am gewünschten Schaltpunkt bringen.
- b. Den am Gerät angezeigten Zählwert aufzeichnen.
- c. Berechnung des Schaltpunkts als Prozentwert des Prozessbereiches:e:

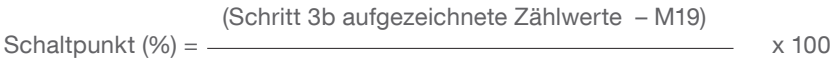

(M20 – M19)

#### 4. Einstellung des Schaltpunkts Aus nach Ein (Modus 25):

- a. Mit der Taste M zu Modus 25 navigieren.
- b. Den Wert als Startpunkt 5% höher als den in Schritt 3c berechneten Schaltpunkt-Prozentwert einstellen.

#### 5. Einstellung des Schaltpunkts Ein nach Aus (Modus 26):

- a. Mit der Taste M zu Modus 26 navigieren.
- b. Den Wert als Startpunkt 5% niedriger als den in Schritt 3c berechneten Schaltpunkt-Prozentwert einstellen.

#### Hinweise:

- Als Beispiel für eine typische Einstellung wird eine Hysterese (Differenz zwischen Schaltpunkt Aus nach Ein und Schaltpunkt Ein nach Aus) von 10% herangezogen. In manchen Fällen kann es vorteilhaft sein, die Hysterese zwischen den beiden Schaltpunkten zu erhöhen, um Fehlschaltungen zu vermeiden (z. B. bei Turbulenz im Prozess).
- Bei der Einstellung aller Parameter ist eine mögliche Abweichung von ±1% des gemessenen Istwertes unter Referenzbedingungen zu berücksichtigen.

#### 6. Die anderen Parameter des Gerätes sind nach Bedarf einzustellen.

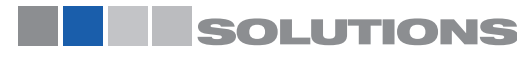

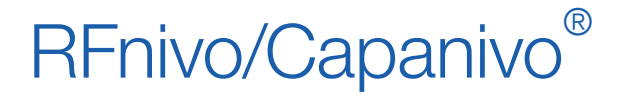

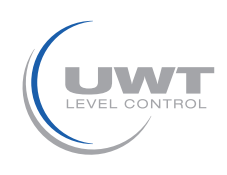

Fernbedienung über PROFIBUS PA

Teil 2:

Digital Elektronik Modul: Fernbedienung über PROFIBUS PA

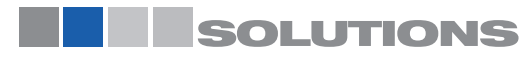

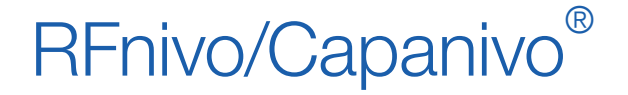

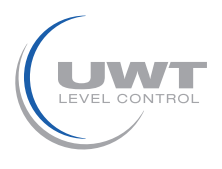

## Fernbedienung über PROFIBUS PA

Hinweis: Folgende Anweisungen sind für Benutzer bestimmt, die mit PROFIBUS PA vertraut sind.

PROFIBUS PA ist ein offenes Industrieprotokoll. Genaue Angaben über PROFIBUS PA erhalten Sie von PROFIBUS International unter www.profibus.com

RF 8000 / CN 8000 ist ein PA-Gerät, Profil-Version 3.01, Klasse B. Es unterstützt Master Klasse 1 für einen zyklischen und azyklischen Datenaustausch, sowie Master Klasse 2 für einen azyklischen Betrieb. (Nähere Angaben finden Sie unter Vergleich von zyklischen mit azyklischen Daten auf Seite 23.)

Für die Konfiguration des RF 8000 / CN 8000 ist ein Softwarepaket erforderlich. Wir empfehlen SIMATIC Process Device Manager (PDM) von Siemens. (Weitere Informationen finden Sie unter www.siemens.com/ processinstrumentation. Wählen Sie Deutsch als Sprache, und dann SIMATIC PDM aus der Auswahlliste Quick Links Produkte rechts im Bildschirm.)

## SIMATIC PDM

SIMATIC PDM ist ein Softwarepaket für die Inbetriebnahme und Wartung des RF 8000 / CN 8000 und anderer Prozessgeräte.

SIMATIC PDM überwacht die Prozesswerte, Alarme und Zustandssignale des Geräts und ermöglicht Anzeige, Vergleich, Anpassung, Prüfung und Simulation von Prozessgerätedaten..

## Electronic Device Description (EDD)

Um SIMATIC PDM mit PROFIBUS PA zu verwenden, ist die Geräteschreibung für den Pointek CLS200/300 erforderlich. In neuen Ausführungen von PDM ist diese integriert. Sie finden die Gerätebeschreibung im Gerätekatalog, unter Sensoren/Füllstand/Kapazitif/ Siemens Milltronics. Sollten Sie den Pointek CLS200/300 nicht unter Siemens Milltronics finden, ist ein Download von der CLS200 oder CLS300 Produktseite im Internet möglich. Siehe: http://pia.khe.siemens. com/index.asp?Nr=4924 und klicken Sie auf Downloads. Nach dem Download der DD-Datei starten Sie PDM und klicken Sie auf Options/Manage Device Catalog.

## Konfiguration

Für die Konfiguration eines PROFIBUS-Masters der Klasse 1 (z. B. einer SPS) ist eine GSD-Datei erforderlich.

### Die GSD-Datei

Die GSD-Datei kann von der Pointek CLS200 oder CLS300 Produktseite im Internet heruntergeladen werden: www.siemens.com/level, unter Downloads.

## Einstellung der PROFIBUS-Adresse

Bei Lieferung ist Ihr Gerät auf die PROFIBUS-Adresse 126 eingestellt. Die Einstellung erfolgt am Gerät (siehe Modus 15: Node Address (Werkseinstellung: 126) auf Seite 13) oder über den Bus mit einem Tool zur Parametrierung, wie z. B. SIMATIC PDM oder HWKonfig. Wenn eine zyklische Datenübertragung mit einem Master der Klasse 1 abläuft, kann die Adresse nur über den Bus geändert werden.

#### Busadresse (Geräteadresse)

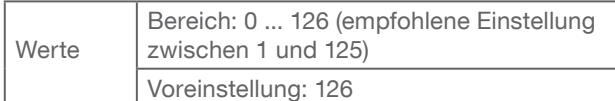

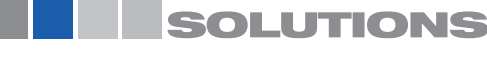

Füllstand-Grenzschalter Serien RF 8000 / CN 8000 Betriebsanleitung (Digital Elektronik)

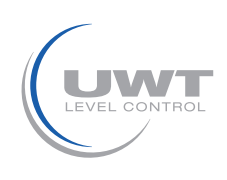

## Fernbedienung über PROFIBUS PA

## **Busabschluss**

Hinweis: PROFIBUS PA MUSS an beiden Enden des Kabels abgeschlossen werden, um korrekt zu funktionieren. Weitere Informationen finden Sie in den "PROFIBUS PA User and Installation Guidelines" (Bestell-Nr. 2.092), erhältlich unter www.profibus.com.

## Stromanforderungen

Um die Anzahl der Geräte festzulegen, die an einen Busstrang angeschlossen werden können, muss die kombinierte, maximale Stromaufnahme aller angeschlossenen Geräte bestimmt werden (12,5 mA für den RF 8000 / CN 8000). Sicherheitshalber sollte eine Stromreserve eingeplant werden.

## Vergleich von zyklischen mit azyklischen Daten

Wenn ein Gerät über PROFIBUS PA Daten anfordert, stehen zwei Datenübertragungsverfahren zur Auswahl. Zyklische Daten werden bei jeder Busabfrage angefordert und geliefert; azyklische Daten werden nach Bedarf angefordert und geliefert.

- Ein- und Ausgabedaten werden immer bei jeder Busabfrage gefordert und sind als zyklische Daten aufgebaut.
- Konfigurations- und Wartungsdaten werden nur selten gebraucht und sind als azyklische Daten aufgebaut.

### Azyklische Datenübertragung

RF 8000/ CN 8000 unterstützt max. vier simultane Anschlüsse eines Masters der Klasse 2 (C2 Anschluss). Es unterstützt einen Anschluss eines Masters Klasse 1 (C1 Anschluss).

### Zyklische Datenübertragung

Bei der zyklischen Datenübertragung werden die Benutzerdaten übertragen, die für die Prozessautomatisierung zwischen dem Master der Klasse 1 (Steuer- oder Automatisierungssystem) und dem Messumformer wichtig sind.

Bei der Konfiguration des RF 8000/ CN 8000 mit dem PROFIBUS PA Bus ist ein Slot für Module verfügbar. Das Modul Füllstandstatus wird automatisch eingefügt.

## Übertragung von Benutzerdaten über PROFIBUS PA

Die Benutzerdaten werden durch den zyklischen Betrieb von PROFIBUS PA ständig aktualisiert. Die Benutzerdaten entsprechen dem OUT-Parameter des Funktionsblocks: Diskreter Eingang und setzen sich aus dem Logischen Füllstand und den Statusbytes zusammen.

Die 2 Bytes müssen einheitlich und zusammenhängend1 gelesen werden: sie dürfen nicht Byte für Byte gelesen und nicht unterbrochen werden. Bei Verwendung eines S7-300/400 ist SFC14 DPRD\_DAT erforderlich; Lesen einheitlicher Daten eines Standard-PD-Slavegeräts.

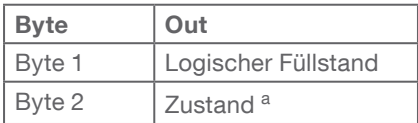

<sup>a</sup> Bei aktiviertem Condensed Status (Voreinstellung), erscheint hier der Condensed Status.

## Logischer Füllstand

Der Logische Füllstand gibt den Materialfüllstand an.

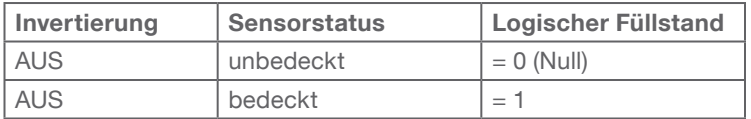

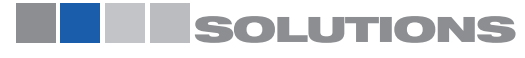

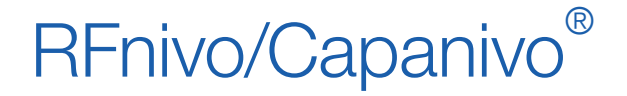

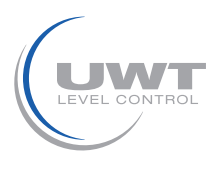

## Fernbedienung über PROFIBUS PA

## **Status**

Über das Status-Byte liefert der Status Informationen zur Verwendbarkeit des Messwerts in der SPS/im PLS2, zum Gerätezustand und zusätzliche Prozessinformationen (z. B. Prozessalarme).

## Status Byte

Das Status-Byte ist ein standardisierter Code, der von einem PROFIBUS-Slave bei jedem Bus-Scan zusammen mit der Haupt-Prozessvariablen (Ausgang des Funktionsblocks Analoger Eingang) zurückgesandt wird.

- Der Status-Code gibt an, ob die Prozessvariable gültig ist oder nicht.
- Daneben werden weitere prozessbezogene Informationen angegeben.

#### Status Codes

Die Codes für die Statusbytes werden in den folgenden Tabellen aufgelistet. Neben den möglichen Fehlerursachen finden Sie Korrekturmaßnahmen.

Wenn in der Sprachauswahl des Displays die Option numerisch gewählt wurde, wird ein Status-Code angezeigt. Bei Auswahl einer beliebigen anderen Sprache wird eine Zustandsbeschreibung angezeigt.

Hinweis: Weitere Informationen finden Sie in den "PROFIBUS PA User and Installation Guidelines" (Bestell-Nr. 2.092), zum Download verfügbar unter www.profibus.com.

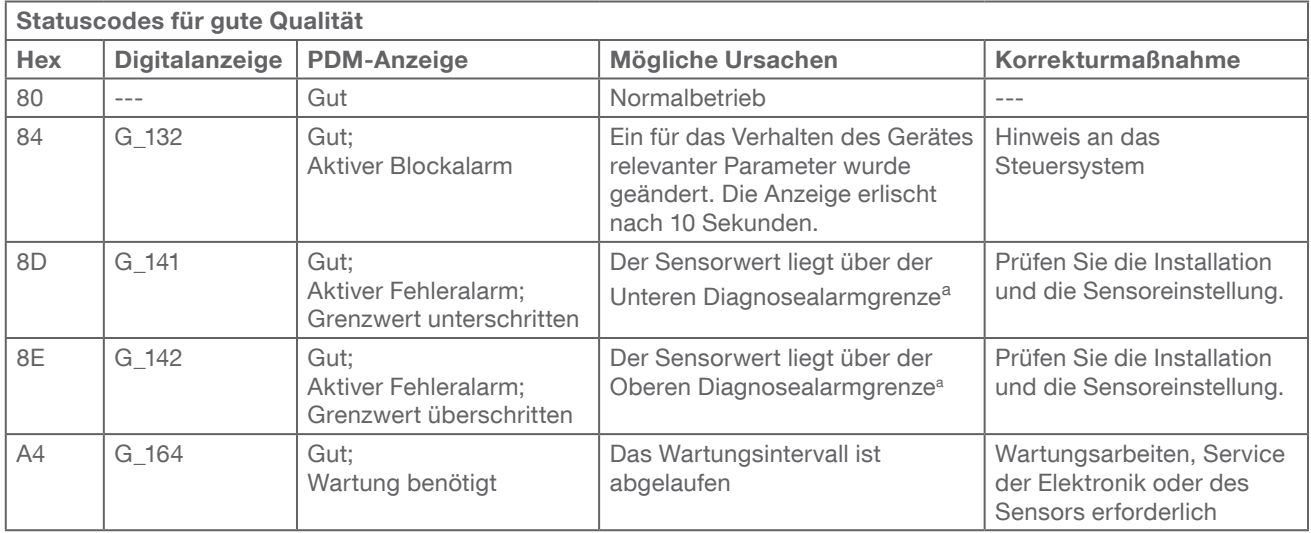

<sup>a</sup> Einstellung über PROFIBUS PA, in Zählwerten (Details finden Sie unter Zählwerte auf Seite 39).

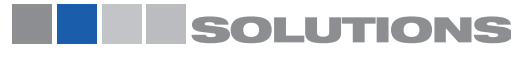

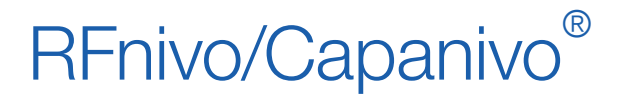

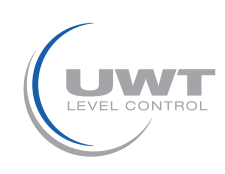

## Fernbedienung über PROFIBUS PA

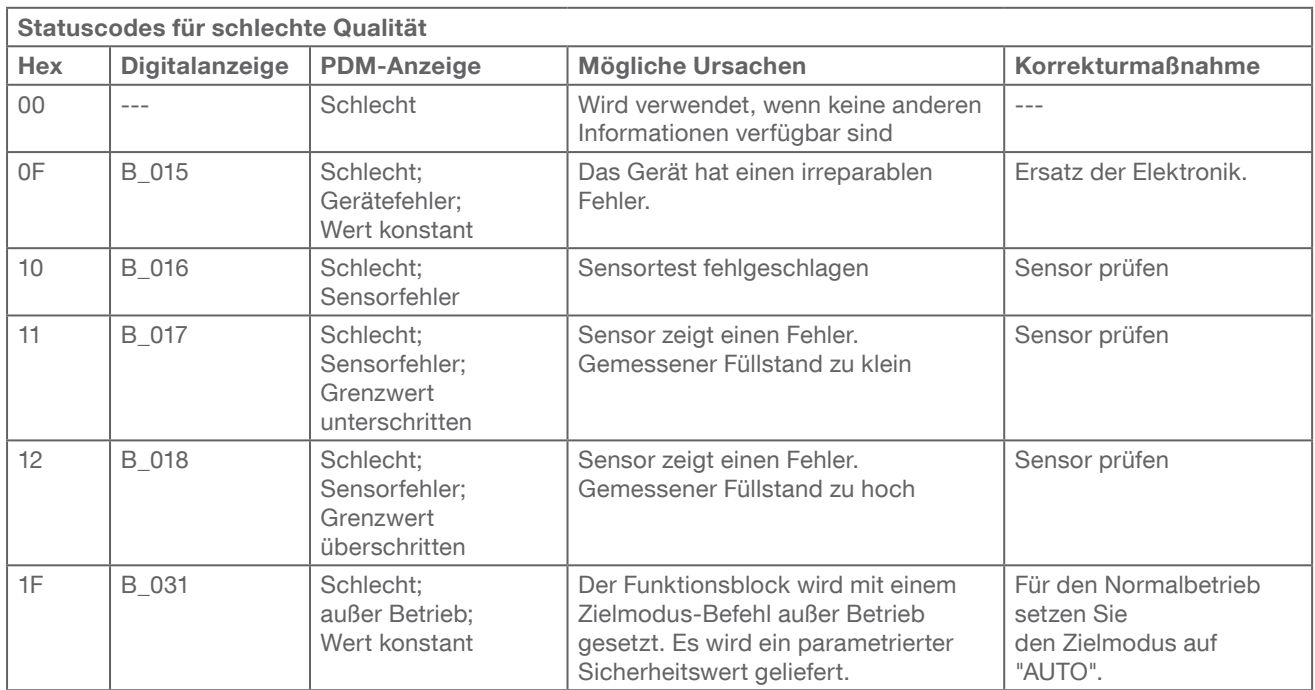

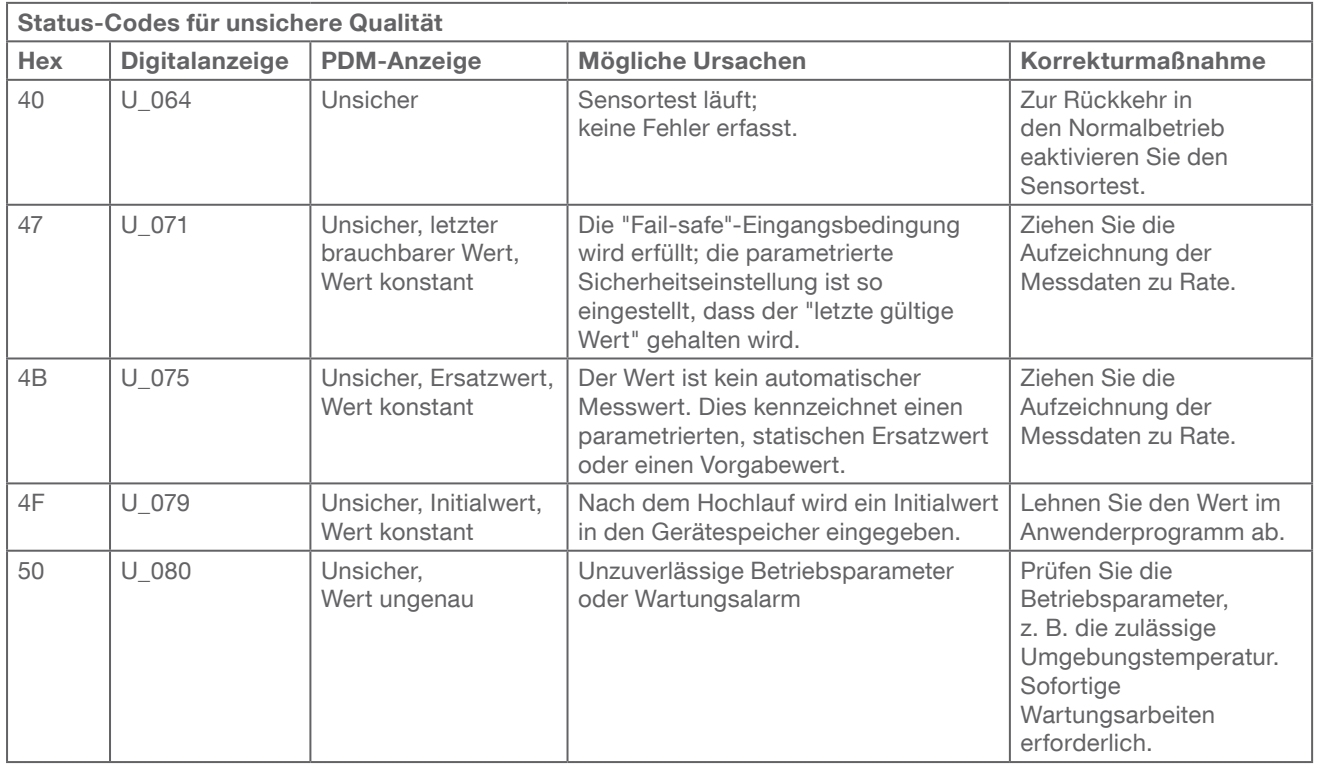

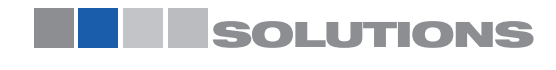

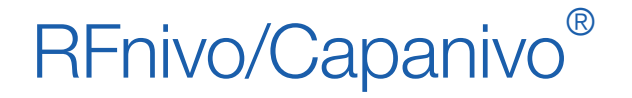

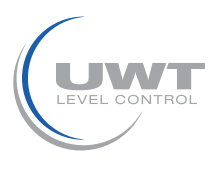

## Fernbedienung über PROFIBUS PA

### **Diagnose**

Neben Informationen zur Verwendbarkeit des Messwerts kann der RF 8000 / CN 8000 aktiv Informationen über seinen eigenen Zustand melden. Die Diagnose stellt wichtige Informationen dar, die ein Automatisierungssystem für den Einsatz von Hilfsmaßnahmen verwenden kann.

Die Diagnoseinformationen werden mit Standard PROFIBUS DP-Mechanismen übertragen und aktiv an den Master der Klasse 1 gemeldet. Dafür stellt PROFIBUS DP ein Protokoll bereit, um Informationen mit höherer Rangstufe als die Benutzerdaten an den Master der Klasse 1 zu übertragen.

Gemeldet wird der Inhalt des Parameters "Gerätezustand" vom Geräteblock (Physical Block), sowie die Information, ob eine Statusänderung erfolgt ist ("event arrived/event gone" = Ereignis eingetroffen/nicht eingetroffen). Das Diagnoseobjekt umfasst 10 Bytes (4 Bytes Standard-Diagnose und 6 Bytes Erweiterte Diagnose)..

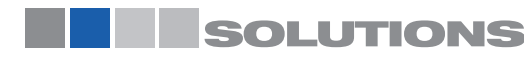

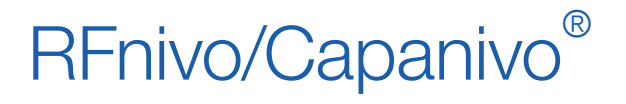

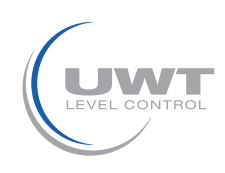

## Fernbedienung über PROFIBUS PA

## Standard-Diagnose

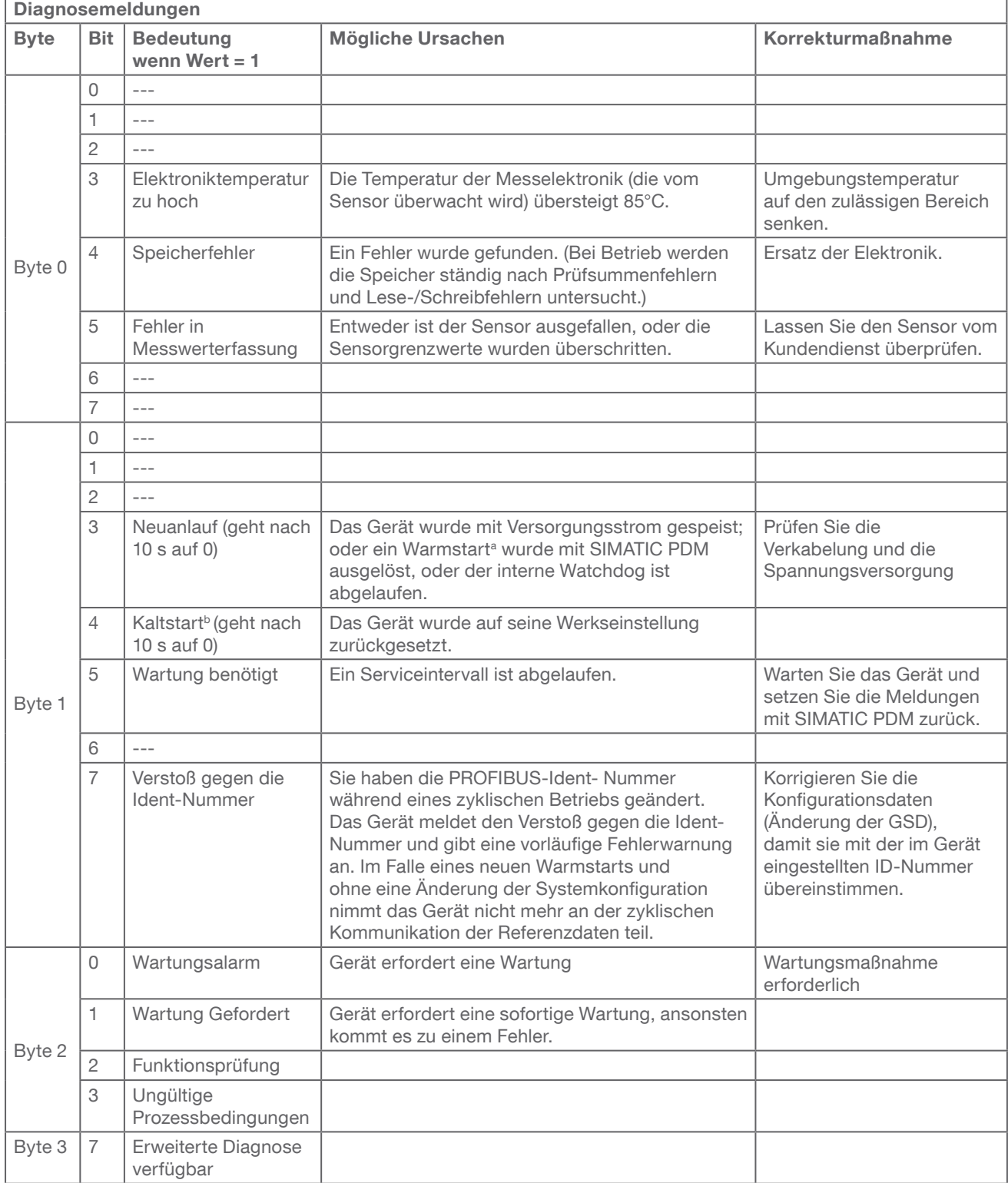

a Bei einem Warmstart bleiben alle flüchtigen Daten erhalten

<sup>b</sup> Bei einem Kaltstart gehen alle flüchtigen Daten verloren..

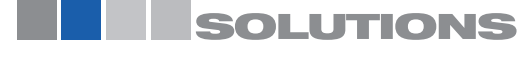

Füllstand-Grenzschalter Serien RF 8000 / CN 8000 Betriebsanleitung (Digital Elektronik)

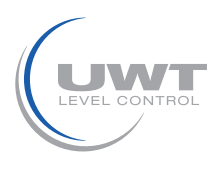

## Fernbedienung über PROFIBUS PA

## Erweiterte Diagnose

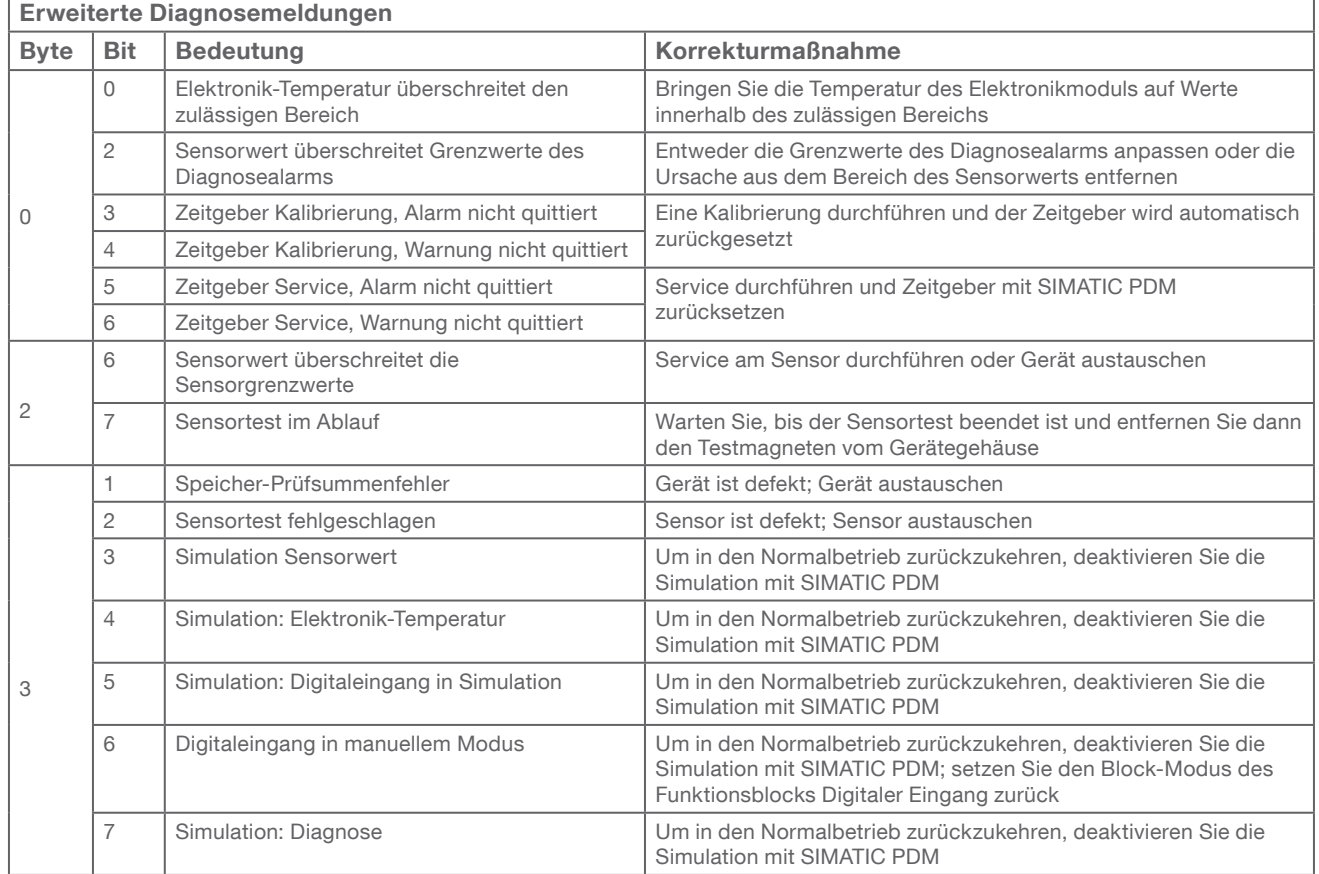

Hinweis: Der Gerätezustand kann mit SIMATIC PDM simuliert werden. Damit können Sie die Reaktion des Automatisierungssystems auf Fehler testen.

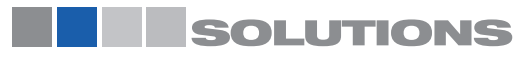

Füllstand-Grenzschalter Serien RF 8000 / CN 8000 Betriebsanleitung (Digital Elektronik)

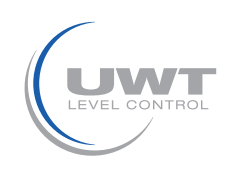

## Fernbedienung über PROFIBUS PA

## **Selbsttests**

RF 8000/ CN 8000 führt die folgenden Selbsttests durch:

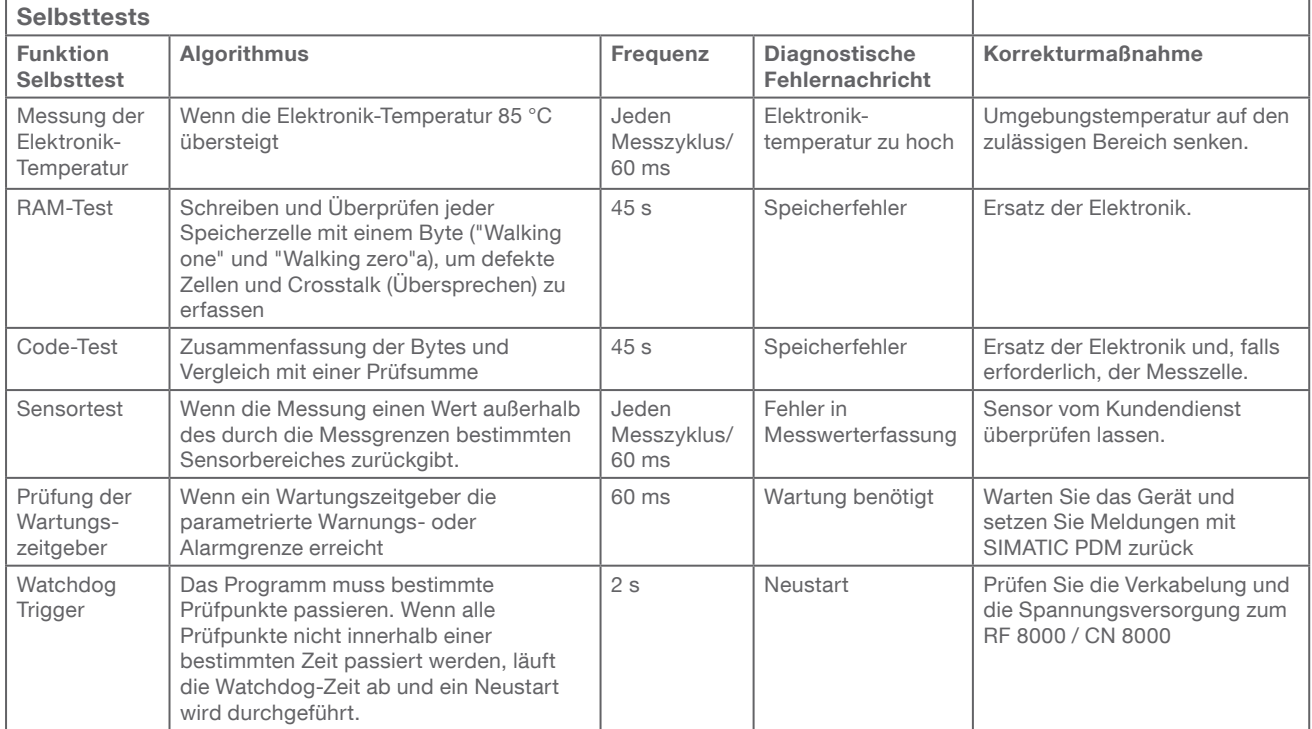

a Walking one und zero ist ein Verfahren, mit dem jedes Bit an jeder Stelle des flüchtigen Speichers geprüft wird.

Werte des DIAGNOSE-Bits: 0 = nicht eingestellt  $1$  = eingestellt

## Konfigurationsbeispiel:

Konfiguration und Anwendung von PROFIBUS PA mit S7-300/ 400 SPS

- 1. Sollte Pointek CLS200/300 nicht im STEP 7-Gerätekatalog aufgeführt sein, laden Sie die DeviceInstall-Datei von der Siemens Milltronics Webseite und lassen Sie sie auf Ihrem Computer laufen. Gehen Sie zu: http://pia.khe.siemens.com/index.asp?Nr=4924 und klicken Sie auf Downloads.
- 2. Fügen Sie das Pointek CLS200/300 "Rack" hinzu: Click-und-Drag vom Hardware- Katalog aus auf den Pointek CLS200/300 Ordner.
- 3. Das Rack durch Drag-und-Drop vom Hardwarekatalog mit den gewünschten Modulen füllen.
- 4. Nach der Konfiguration von PROFIBUS PA in den Schritten 2 und 3 erfolgt der Download in die SPS.

Fügen Sie den Code zum SPS-Programm hinzu, um die Daten zusammenhängend über SFC14 zu lesen..

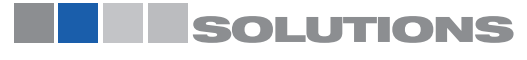

Füllstand-Grenzschalter Serien RF 8000 / CN 8000 Betriebsanleitung (Digital Elektronik)

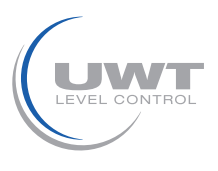

## Fernbedienung über PROFIBUS PA

## Parameter für PROFIBUS PA

WARNUNG: Die Einstellungen müssen während des Prozesses selbst geprüft werden. Stellen Sie sicher, dass sie korrekt sind, bevor der Normalbetrieb startet.

Der volle Funktionsbereich von RF 8000 / CN 8000 ist nur per Fernbedienung mit PROFIBUS PA verfügbar. Für die Verwendung von PROFIBUS PA ist ein PC-Projektierungswerkzeug erforderlich. Wir empfehlen SIMATIC PDM. Genauere Angaben finden Sie unter SIMATIC PDM auf Seite 24.

#### **Messwerte**

Beim Messvorgang werden die Messwerte, wie z. B. der logische Füllstand, über PROFIBUS PA bereitgestellt. Sie können über PROFIBUS PA und auf dem LCD-Display angesehen werden.

Um Werte über PROFIBUS PA zu visualisieren, öffnen Sie das Menü Ansicht – Messwertanzeige und wählen Sie eines der folgenden Register:12:

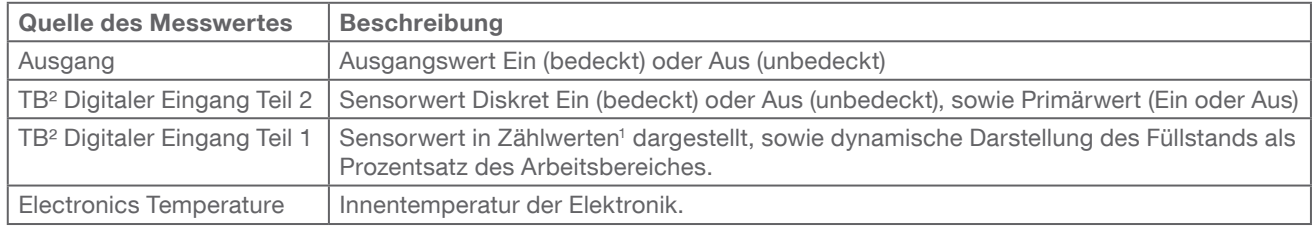

Anweisungen zur Auswahl der Quelle für die Anzeige auf dem LCD finden Sie unter Quelle für die Anzeige bei der lokalen Bedienung auf Seite 38.

<sup>1.</sup> Genauere Angaben finden Sie unter Zählwerte auf Seite 39

<sup>2</sup>TB - Transducer Block

### Funktionen

Das Gerätemenü gibt Ihnen Zugriff auf die folgenden Funktionen:

- Laden in die Geräte/Laden in PC
- Adresse vergeben
- Rücksetzen
- Schreibverriegelung
- Sensortest
- Simulation
- Condensed Status-Setup

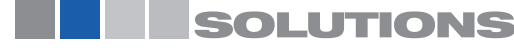

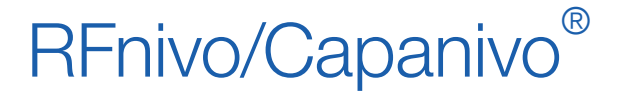

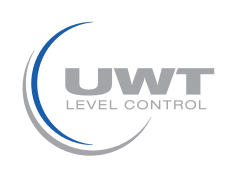

## Fernbedienung über PROFIBUS PA

#### Parametereinstellungen ändern

Hinweis: Die Ersteinstellung kann erfolgen, bevor das Gerät in den Prozess integriert wird. Die Kalibrierung des Geräts und die Einstellung der Empfindlichkeit muss jedoch unbedingt mit dem Messstoff durchgeführt werden.

- Starten Sie zuerst SIMATIC PDM, schließen Sie den RF 8000/ CN 8000 an und laden Sie die Daten in den PC (die Statusfelder wechseln auf Geladen).
- Passen Sie die Parameterwerte im Parameterwertefeld an.
- Nach Einstellung des Wertes drücken Sie Enter (die Statusfelder zeigen Geändert an).
- Nach Beenden der Einstellungen öffnen Sie das Menü Gerät Laden in die Geräte, und dann Datei Speichern, um die Parametereinstellungen offline zu speichern (die Statusfelder leeren sich).

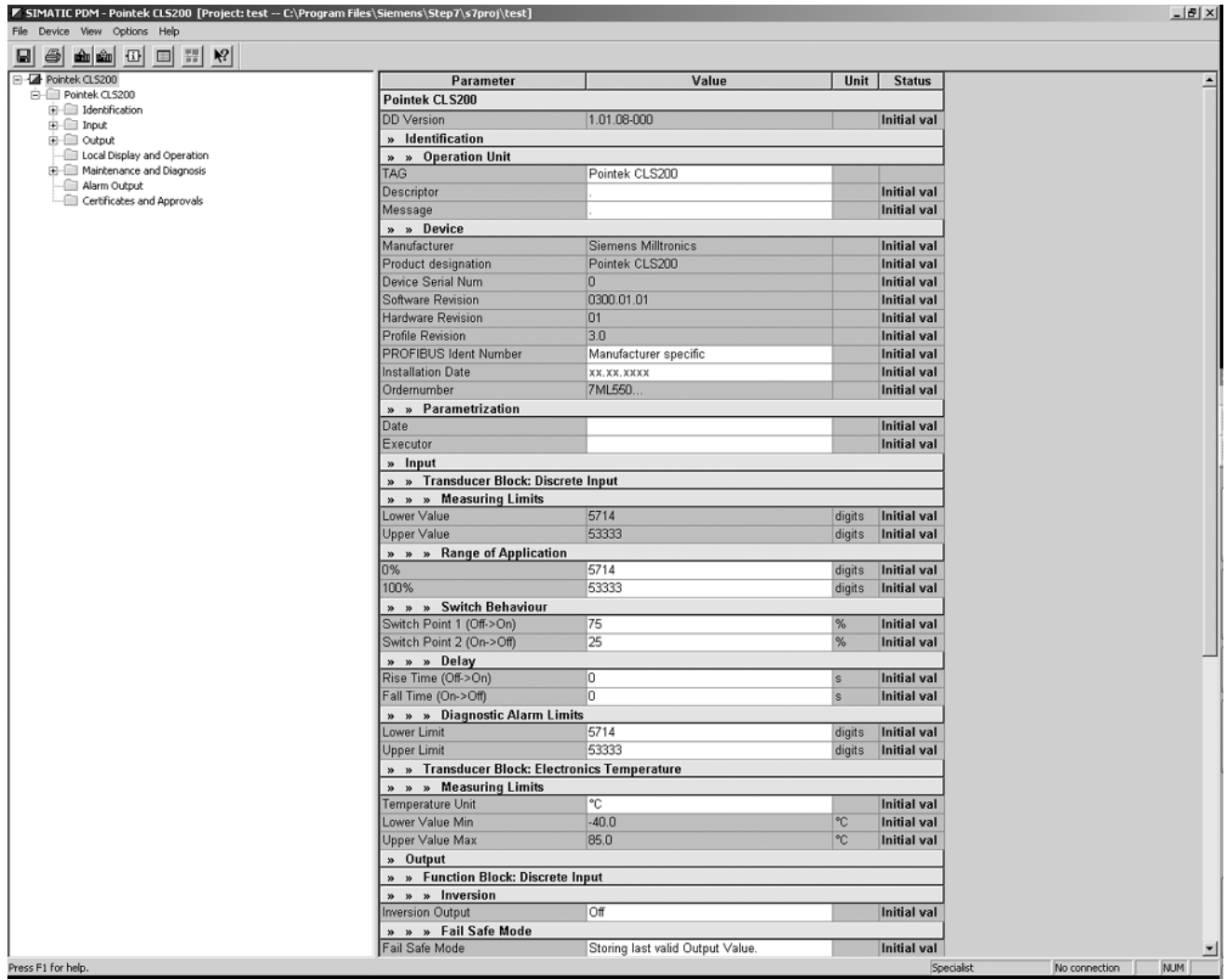

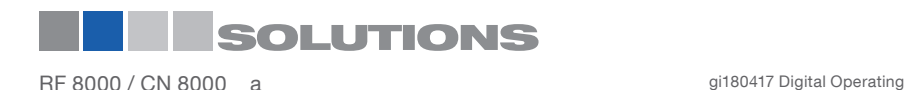

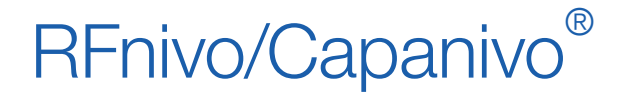

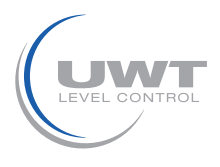

## Fernbedienung über PROFIBUS PA

## Füllstand-Status

#### Einstellung Arbeitsbereich 0 %

Die untere Grenze des Arbeitsbereiches (0%) entspricht der linken Grenze der Balkenanzeige in der Digitalanzeige.

Für eine zuverlässige und präzise Erfassung des Prozessmaterials wählen Sie das Beispiel in der Tabelle unten, das Ihrer Applikation am ähnlichsten ist. Folgen Sie dem Einstellungsverfahren.

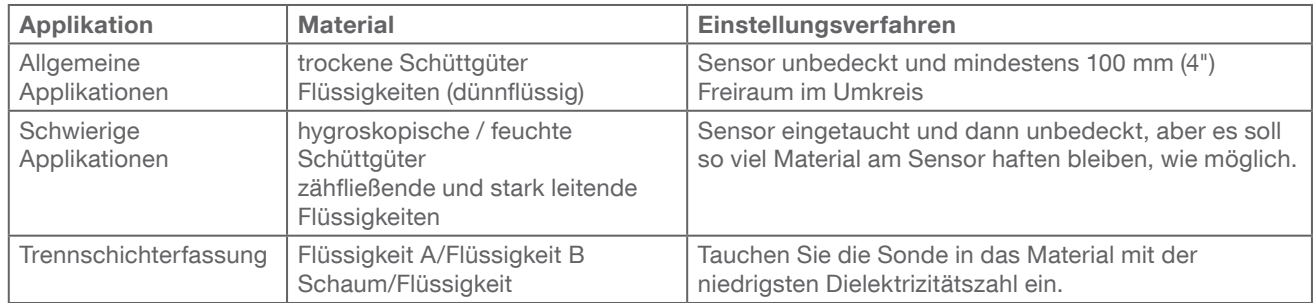

1. Folgen Sie dem Einstellverfahren, das Ihrer Applikation am ähnlichsten ist.

- 2. Öffnen Sie das Menü Ansicht Messwertanzeige und wählen Sie Transducer Block: Digitaler Eingang (Teil 1).
- Notieren Sie den Sensorwert (Digits).
- 3. Schließen Sie das Fenster Messwertanzeige und geben Sie den Sensorwert (der im vorigen Schritt aufgezeichnet wurde) im Wertefeld ein:

> Eingang > Transducer Block: Digitaler Eingang > Arbeitsbereich > 0%. Taste Enter: im Statusfeld erscheint Geändert.

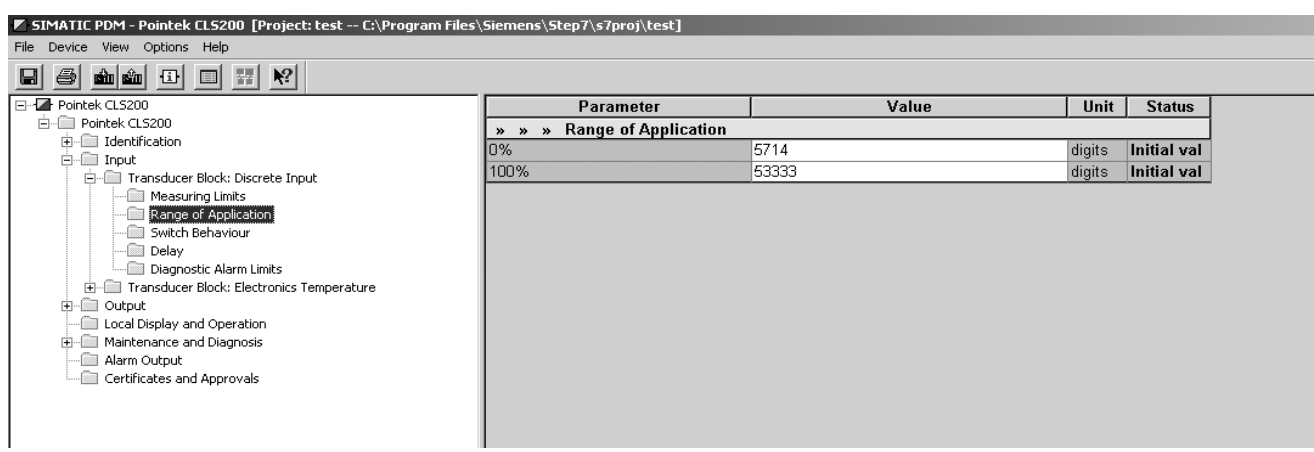

4. Wenn keine weiteren Einstellungen erforderlich sind, laden Sie die Daten ins Gerät und speichern Sie die Parametereinstellungen offline (Statusfelder leeren sich). Andernfalls stellen Sie weitere Parameter nach Bedarf ein.

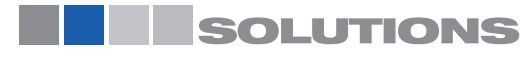

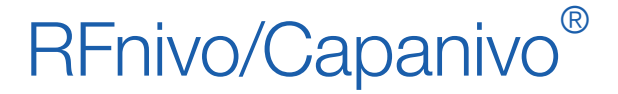

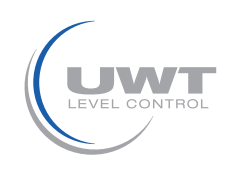

## Fernbedienung über PROFIBUS PA

#### Einstellung Arbeitsbereich 100 %

Stellt die obere Grenze des Arbeitsbereiches (100%) ein. Dieser Punkt enspricht der rechten Grenze der Balkenanzeige im Display.

Für eine zuverlässige und präzise Erfassung des Prozessmaterials wählen Sie das Beispiel in der Tabelle auf Seite 33, das Ihrer Applikation am ähnlichsten ist. Folgen Sie dem Einstellungsverfahren.

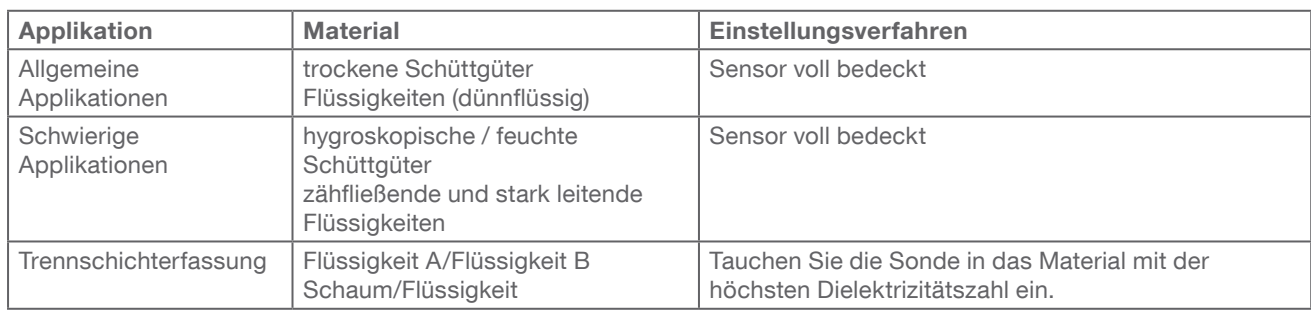

1. Folgen Sie dem Einstellverfahren, das Ihrer Applikation am ähnlichsten ist.

- 2. Öffnen Sie das Menü Ansicht Messwertanzeige und wählen Sie Transducer Block: Digitaler Eingang (Teil 1). Notieren Sie den Sensorwert (Digits).
- 3. Schließen Sie das Fenster Messwertanzeige und kopieren Sie den Sensorwert in das Parameteransichtsfeld: > Eingang > Transducer Block: Digitaler Eingang > Arbeitsbereich > 100%.
	- Taste Enter: im Statusfeld erscheint Geändert.
- 4. Wenn keine weiteren Einstellungen erforderlich sind, laden Sie die Daten ins Gerät und speichern Sie die Parametereinstellungen offline (Statusfeld leert sich). Andernfalls stellen Sie weitere Parameter nach Bedarf ein.

#### Invertierung

Wenn Invertierung Ausgang = Ein, dann erfährt der Füllstandszustand eine logische Umkehrung. Wenn eine logische Umkehrung des Füllstandzustands gewünscht ist:

- Gehen Sie zu Ausgang > Funktionsblock: Diskreter Eingang > Invertierung Ausgang
- > Aus oder Ein
- Taste Enter: im Statusfeld erscheint Geändert.

#### Verzögerung

Das zeitliche Verhalten des Messumformers kann mit zwei unabhängigen Verzögerungszeiten eingestellt werden.

- Anstiegszeit (Aus nach Ein) bestimmt die Signalverzögerung ab dem Moment, wo der Sensor bedeckt wird, bis zum Einschalten des Primärwertes.
- Abfallzeit (Ein nach Aus) bestimmt die Signalverzögerung ab dem Moment, wo der Sensor frei wird, bis zum Rücksetzen des Primärwertes.

Der Wertebereich der Verzögerungszeitschalter reicht von 0,0 bis 100,0 Sekunden.

- Gehen Sie zu Eingang > Transducer Block: Digitaler Eingang > Verzögerung > Anstiegszeit (Aus nach Ein) und stellen Sie den Wert von 0 bis 100 Sekunden ein.
- Gehen Sie zu Abfallzeit (Ein nach Aus), und stellen Sie den Wert von 0 bis 100 Sekunden ein.
- Taste Enter: im Statusfeld erscheint Geändert.

Hinweis: Wenn sich der Sensorzustand ändert, bevor das Verzögerungsintervall beendet ist, wird der Zeitschalter auf seinen Initialwert zurückgesetzt und neu gestartet

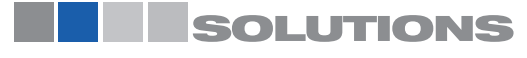

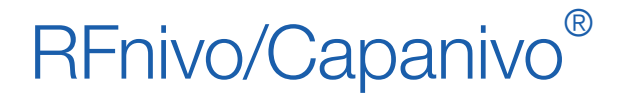

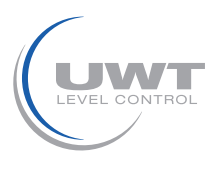

## Fernbedienung über PROFIBUS PA

## Ausfallverhalten

Wenn der Transducer Block einen Messwert abgibt, der von einer Statusmeldung begleitet wird, die die Qualität als schlecht einstuft (z. B. Bad, sensor failure), reagiert der Funktionsblock Diskreter Eingang gemäß einer von drei Optionen.

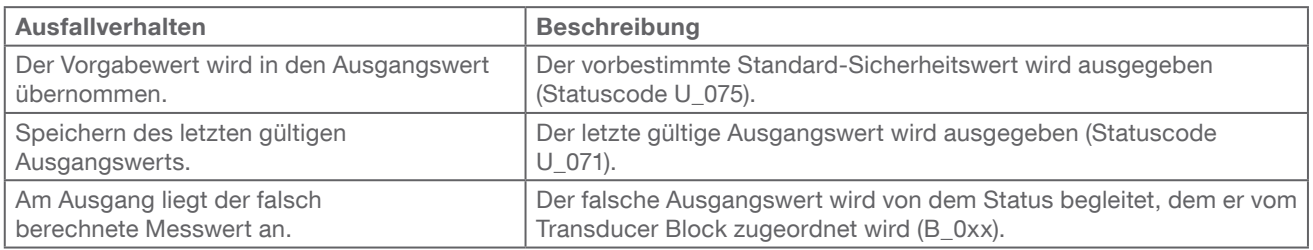

Einstellung des Fehlerverhaltens im Funktionsblock Diskreter Eingang:

- Gehen Sie zu Ausgang > Funktionsblock: Diskreter Eingang > Ausfallverhalten > Ausfallverhalten und wählen Sie eine der 3 Optionen.
- Taste Enter: im Statusfeld erscheint Geändert.

Sie können SIMATIC PDM zur Bestimmung der Fehlerstelle durch Betrachtung der Eingangs- und Sensorwerte des Transducer Blocks verwenden.

#### Simulation

Die Simulationsfunktionen sind beim Einbau des Messumformers hilfreich.

- Sie brauchen keine Istwerte aufzeichnen, um Prozesswerte zu erzeugen.
- Der gesamte Bereich simulierter Prozesswerte kann ausgeschöpft werden.
- Fehler können simuliert werden.

Auf der LCD erscheint Si in der Modusanzeige, wenn die Simulation aktiviert ist. Ausgangssimulation

Durch die Ausgangssimulation können dem zyklischen Master Klasse 1 Prozesswerte geliefert werden. Damit wird getestet, wie das Automatisierungsprogramm diese Werte bearbeitet..

Folgende Einstellungen sind durchzuführen:

- 1. Öffnen Sie das Geräte-Menü Simulation.
- 2. Wählen Sie das Register Ausgang.
- 3. Stellen Sie den Zielmodus auf MAN (manuell).
- 4. Geben Sie den gewünschten Ausgangswert, die Qualität und den Status ein.
- 5. Übertragen Sie die Einstellungen an das Gerät.
- 6. Das Ausgangsverhalten kann z. B. mit SIMATIC PDM visualisiert werden (öffnen Sie dazu das Menü Ansicht Messwertanzeige).
- 7. Für eine Rückkehr in den Normalbetrieb, setzen Sie den Zielmodus auf AUTO zurück und drücken Sie Übertragen.

#### Simulation des Eingangs (Primärwert)

Mit der Eingangswertsimulation können Sie die Auswirkungen der voreingestellten Invertierung und der Einstellungen des Ausfallverhaltens auf die Primärvariable testen. Sie sehen auch, wie der Ausgangswert beeinflusst wird.

Folgende Einstellungen sind durchzuführen:

- 1. Öffnen Sie das Geräte-Menü Simulation.
- 2. Wählen Sie das Register Eingang.
- 3. Stellen Sie den Simulationsmodus auf Aktiviert.
- 4. Geben Sie den gewünschten Eingangswert, die Qualität und den Status ein.
- 5. Übertragen Sie die Einstellungen an das Gerät.
- 6. Das Ausgangsverhalten kann z. B. mit SIMATIC PDM visualisiert werden (öffnen Sie dazu das Menü Ansicht Messwertanzeige).
- 7. Für eine Rückkehr in den Normalbetrieb, setzen Sie den Simulationsmodus auf Deaktiviert zurück und drücken Sie Übertragen.

## SOLUTIONS

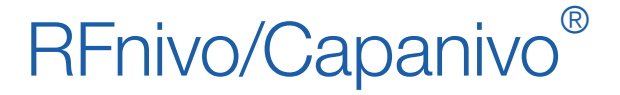

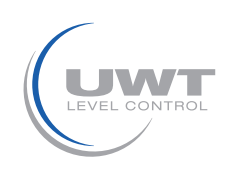

## Fernbedienung über PROFIBUS PA

#### Simulation Sensorwert

Die Simulation des Sensorwerts als fester Wert oder als parametrierbare Funktion erlaubt folgende Tests:

- Test der Reaktion auf ein Überschreiten der Messgrenzen
- Test des logischen Schaltverhaltens
- Test des Verhaltens der Verzögerungszeitgeber

Mit einer parametrierbaren Funktion kann die Simulation dynamisch gestaltet werden. Diese verläuft stufenförmig von einem Startwert zum Endwert, wobei sie jeweils für die eingestellte Zeitspanne auf jeder Stufe verweilt. Am Endwert wird die Richtung umgekehrt.

#### Parametrierbare Funktion

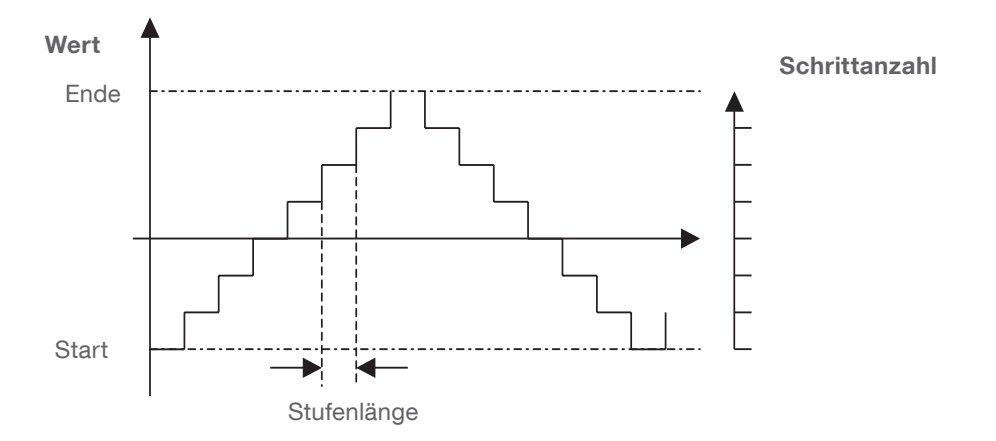

Folgende Einstellungen sind durchzuführen:

- 1. Öffnen Sie das Geräte-Menü Simulation.
- 2. Wählen Sie das Register Sensorwert.
- 3. Einstellung von Simulation Sensorwert, gefolgt von den Parametern:
	- für den Simulationsmodus Fest geben Sie einen Sensorwert ein
	- für den Simulationsmodus Rampe stellen Sie die Rampenparameter ein
- 4. Übertragen Sie die Einstellungen an das Gerät.
- 5. In SIMATIC PDM kann das Verhalten des Sensorwertes Diskret, des Eingangs- (Primär-) Werts und des Ausgangs visualiert werden. (Öffnen Sie das Menü Ansicht Messwertanzeige und wählen Sie das Register Transducer Block: Digitaler Eingang Teil l).
- 6. Für eine Rückkehr in den Normalbetrieb schalten Sie die Simulation Sensorwert aus und drücken Sie Übertragen.

#### Simulation der Elektronik-Temperatur

Durch eine Simulation der Elektronik-Temperatur kann die Auswirkung übermäßiger Temperaturen auf die Messergebnisse getestet werden:

- 1. Öffnen Sie das Geräte-Menü Simulation.
- 2. Wählen Sie das Register Elektronik-Temperatur.
- 3. Einstellung der Simulation Elektronik-Temperatur, gefolgt von den Parametern:
	- entweder Eingabe eines festen Wertes für eine feste Elektronik-Temperatur
	- oder Einstellung der Stufenparameter für die Elektronik-Temperatur Stufe
- 4. Übertragen Sie die Einstellungen an das Gerät.
- 5. Mit SIMATIC PDM kann die Reaktion im Zustand der Messwerte (Eingangs- und Sekundärvariablen) und der Ausgang visualisiert werden. (Öffnen Sie das Menü Ansicht Messwertanzeige und wählen Sie das geeignete Register)
- 6. Für eine Rückkehr in den Normalbetrieb schalten Sie die Simulation Elektronik-Temperatur aus und drücken Sie Übertragen.

**OLLITIONS** 

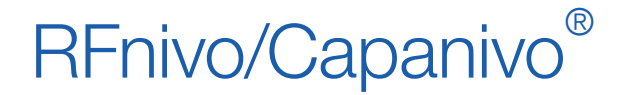

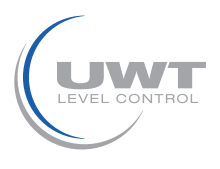

## Fernbedienung über PROFIBUS PA

## Schleppzeiger (Höchstwertzeiger)

Zwei Paar Schleppzeiger ermöglichen die Überwachung negativer und positiver Spitzenwerte für die Messwerte Sensorwert und Elektronik-Temperatur.

- Öffnen Sie das Menü Ansicht Schleppzeiger.
- Um die Spitzenwerte auf den Istwert zurückzusetzen, klicken Sie auf die entsprechende Reset Schaltfläche.
- Taste Enter: im Statusfeld erscheint Geändert.

#### Betriebsstunden

Beim ersten Start der Elektronik wird ein Betriebsstundenzähler für die Elektronik aktiviert.

• Öffnen Sie das Menü Ansicht Betriebsstundenzähler.

#### **Schaltpunkteinstellung**

Zwei Schaltpunkte stehen zur Auswahl:

- Schaltpunkt 1 (Aus nach Ein)
- Schaltpunkt 2 (Ein nach Aus)

Zur Korrektur des Schaltverhaltens stellen Sie den Prozentsatz des Applikationsbereiches1 ein, an dem der logische Schalter von AUS nach EIN oder von EIN nach AUS wechselt.

- Zuerst muss der Arbeitsbereich definiert werden (siehe Einstellung Arbeitsbereich 0 % und Einstellung Arbeitsbereich 100 % auf Seite 66. Beachten Sie, dass Ihr Einstellungsverfahren den Richtlinien der Applikation entspricht, die Ihrer Anwendung am ähnlichsten ist).
- Öffnen Sie das Menü Ansicht–Messwertanzeige und wählen Sie das Register Transducer Block: Digitaler Eingang, zum Ablesen des tatsächlichen Sensorwerts, des Sensorwertes Diskret, des tatsächlich gültigen Schaltpunkts und der Hysterese.
- Gehen Sie zu Eingang > Transducer Block: Digitaler Eingang > Schaltverhalten.
- Ausgabe des Werts von Schaltpunkt 1 im "Schaltpunkt"-Feld.
- Ausgabe des Werts von Schaltpunkt 2 zur Einstellung der Hysterese.
- Klicken Sie auf Übertragen.
- Verfolgen Sie die Auswirkung dieser Einstellung, indem Sie den Sensorwert Diskret betrachten.

<sup>1</sup> Der Arbeitsbereich wird durch die Einstellungen 0% und 100% definiert (siehe Seite 34).

### Rücksetzen des Geräts

Um das Gerät zurückzusetzen, öffnen Sie das Geräte-Menü Rücksetzen. Drei Reset- Optionen stehen zur Auswahl:

- Rücksetzen in Auslieferzustand (Neuanlauf/Kaltstart)
- Warmstart (Wiederanlauf)
- Rücksetzen der PROFIBUS-Adresse auf 126

#### Rücksetzen in Auslieferzustand (Neuanlauf/Kaltstart)

Wenn so weitgehende Änderungen am RF 8000 / CN 8000 vorgenommen wurden, dass das Gerät seine Messfunktion nicht länger erfüllen kann, können Sie mit Rücksetzen in Auslieferzustand den Lieferzustand wiederherstellen. Die meisten Parameter werden auf Werkseinstellung zurückgesetzt.

Beim Rücksetzen in den Auslieferzustand erscheint ca. zehn Sekunden lang eine Markierung in Abhängigkeit der Diagnosemeldung Neuanlauf (Kaltstart) durchgeführt. Auf dem LCD erscheint UPDATE ALERT (Update Alarm) als Rolltext im Zusatzanzeigefeld.

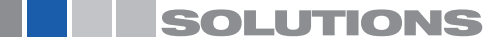

Füllstand-Grenzschalter Serien RF 8000 / CN 8000 Betriebsanleitung (Digital Elektronik)

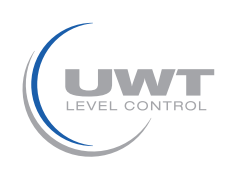

## Fernbedienung über PROFIBUS PA

#### Warmstart (Wiederanlauf)

Durch einen Warmstart (Wiederanlauf) wird der RF 8000 / CN 8000 abgeschaltet und wieder neu gestartet. Die Kommunikation wird unterbrochen und neu hergestellt.

Sie brauchen diese Funktion zum Beispiel, wenn während der Kommunikation mit einem zyklischen Master die PROFIBUS-Adresse geändert wurde.

Während einem Warmstart erscheint ein paar Sekunden lang eine Markierung in Abhängigkeit der Diagnosemeldung Wiederanlauf (Warmstart). Solange es kein Messergebnis gibt, zeichnet das Automatisierungs- oder Steuersystem den Status Unsicher, Initialwert, Wert konstant auf.

#### Rücksetzen der PROFIBUS-Adresse auf 126

Wenn kein anderes Gerät in Ihrem System die Vorgabeadresse 126 besitzt, kann der PROFIBUS PA-Strang während des Betriebs des Automatisierungs- oder Steuersystems mit einem zusätzlichen RF 8000 / CN 8000 mit der Adresse 126 erweitert werden.

Wenn Sie einen RF 8000 / CN 8000 aus PROFIBUS herausnehmen, können Sie seine Adresse mit dieser Funktion auf 126 setzen, damit er bei Bedarf wieder in dieses oder ein anderes System integriert werden kann.

#### **Verriegelung**

Schützt den RF 8000 / CN 8000 vor Änderungen.

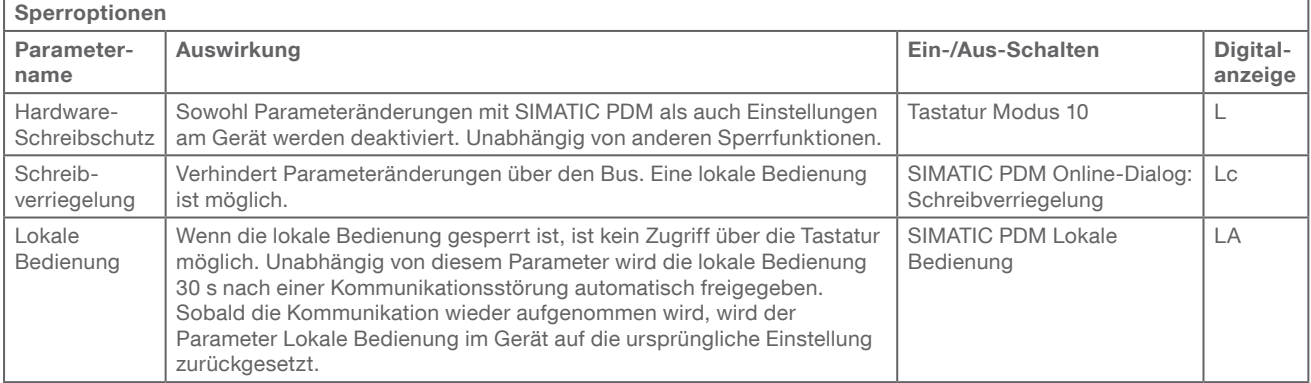

Die Sperrfunktionen können auch kombiniert werden.

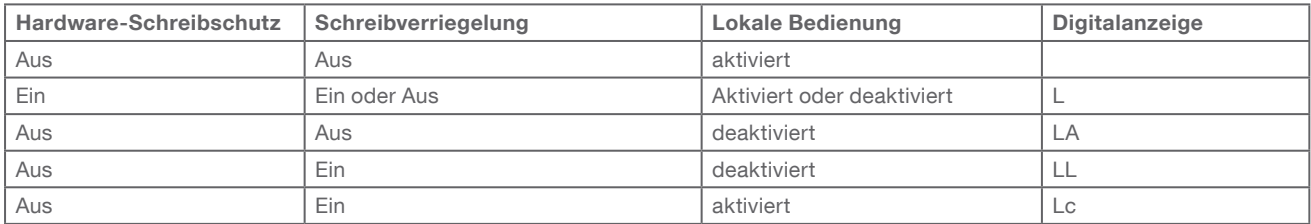

#### Sensortest

Öffnen Sie das Gerätemenü, um den Sensortest über PDM zu aktivieren. Lesen Sie die Ergebnisse ab (Test erfolgreich oder Test fehlgeschlagen).

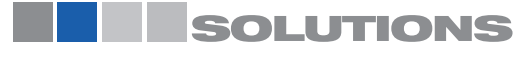

# RFnivo/Capanivo<sup>®</sup>

Füllstand-Grenzschalter Serien RF 8000 / CN 8000 Betriebsanleitung (Digital Elektronik)

## Fernbedienung über PROFIBUS PA

## Quelle für die Anzeige bei der lokalen Bedienung

Für den auf dem LCD anzuzeigenden Wert stehen vier Optionen zur Auswahl:

- Ausgangswert
- Primärwert
- Sensorwert
- Elektronik-Temperatur.

Gehen Sie zu Lokaler Anzeiger und Bedienung > Quelle für die Anzeige und treffen Sie Ihre Auswahl aus dem Klappregister.

Die Messwertanzeige zeigt den Wert (in Zählwerten) bei Auswahl von Sensorwert. Die logische Füllstandanzeige zeigt den Wert Ein oder Aus bei Auswahl von Ausgangswert. Wenn eine Kommunikation mit einem Master im Ablauf ist, erscheint das Kommunikationssymbol o auf der Digitalanzeige. (Genauere Angaben finden Sie unter Anzeige im RUN-Modus auf Seite 5.)

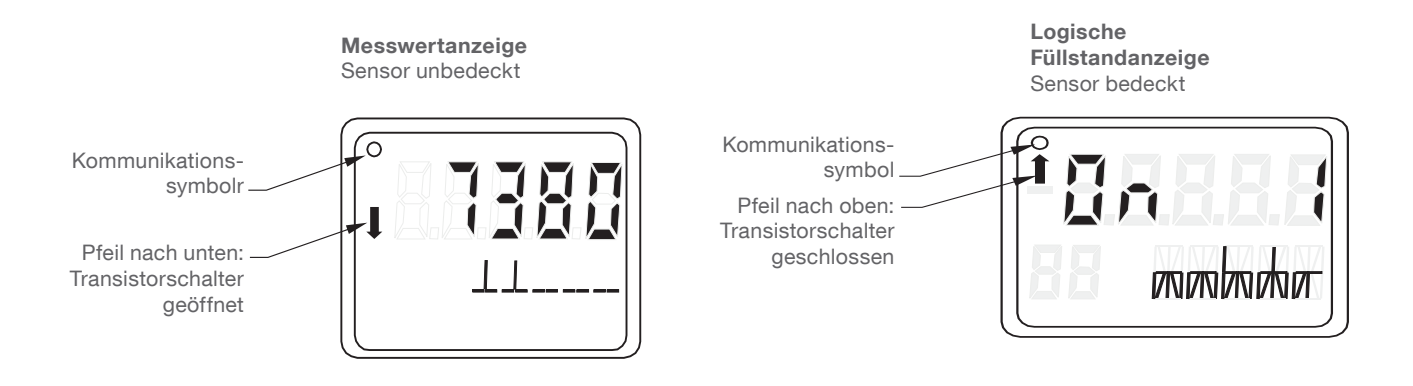

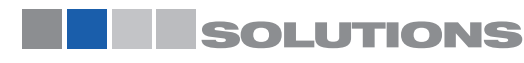

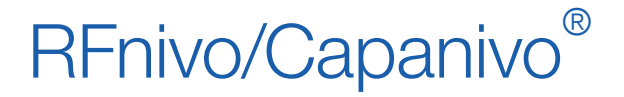

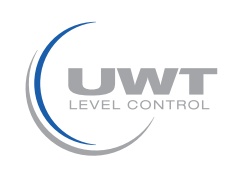

## Technische Beschreibung

#### Hochfrequenzoszillator

Die Sonde des RF 8000 / CN 8000 ist mit einem Hochfrequenzoszillator ausgestattet, der auf die Kapazität reagiert. Die Frequenzumkehrung ist proportional zur Kapazität. Selbst kleine Kapazitätsschwankungen erzeugen große Frequenzänderungen, die sich einfach erkennen lassen und damit eine hohe Auflösung und Genauigkeit gewährleisten.

#### **Zählwerte**

Die Frequenz wird immer als 'Zählwert' dargestellt, einem dimensionslosen, unkalibrierten Wert, der durch die Umkehr der Frequenz erzeugt wird. Der Messwert wird in Zählwerten angezeigt. (Bei Einsatz von PROFIBUS PA können Sie die Messgrenzen in Zählwerten einstellen.)

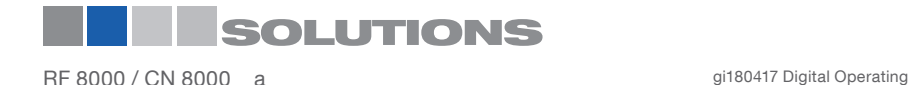